# HP Project and Portfolio Management Center

Версия ПО: 9.10

Руководство пользователя модуля «Управление программами»

Дата выпуска документа: Сентябрь 2010 г. Дата выпуска ПО: Сентябрь 2010 г.

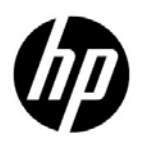

## Официальное уведомление

### Гарантийные обязательства

Единственные гарантийные обязательства в отношении продуктов и услуг компании НР изложены в заявлении о прямых гарантийных обязательствах, которое прилагается к таким продуктам и услугам. Никакая часть настоящего документа не должна рассматриваться как дополнительные гарантийные обязательства. Компания НР не несет ответственности за технические или редакторские ошибки и неточности, содержащиеся в данном документе.

Информация, содержащаяся в настоящем документе, может быть изменена без уведомления.

#### Пояснения к ограниченным правам

Конфиденциальное компьютерное программное обеспечение. Для владения, использования или копирования необходима действующая лицензия компании HP. В соответствии с положениями FAR 12.211 и 12.212 коммерческое программное обеспечение для компьютеров, документация программного обеспечения для компьютеров и технические данные коммерческих продуктов лицензируются государственным учреждениям США на условиях стандартной коммерческой лицензии поставщика.

#### Информация об авторских правах

© Hewlett-Packard Development Company, L.P., 1997-2010.

#### Информация о товарных знаках

Adobe® является товарным знаком компании Adobe Systems Incorporated.

Intel®, Intel® Itanium®, Intel® Xeon® и Pentium® являются товарными знаками или зарегистрированными товарными знаками корпорации Intel в США и других странах.

Java™ является товарным знаком компании Sun Microsystems, Inc. в США.

Microsoft®, Windows® и Windows® XP и Windows Vista® являются зарегистрированными в США товарными знаками корпорации Майкрософт.

Oracle® является зарегистрированным товарным знаком корпорации Oracle и/или ее дочерних компаний.

UNIX® является зарегистрированным товарным знаком The Open Group.

## Обновление документации

На титульном листе настоящего руководства приведена следующая информация.

- Номер версии программного обеспечения, обозначающий версию ПО.
- Дата выпуска документа, которая изменяется при каждом обновлении документа.
- Дата выпуска программного обеспечения, которая обозначает дату выпуска текущей версии программного обеспечения.

Чтобы проверить наличие обновлений или убедиться в актуальности имеющейся редакции документа перейдите по следующему адресу:

#### h20230.www2.hp.com/selfsolve/manuals

Подписка на поддержку соответствующего продукта также позволяет получать его обновленные и новые выпуски. Подробные сведения можно получить у торгового представителя компании HP.

### Почему номер версии 9.10?

PPM Center — это неотъемлемая часть портфеля HP BTO Operations версии 9. Использование этого нового версии позволяет привести PPM Center в соответствии другим продуктам, выпущенным в тот же период. PPM Center 9.10 основывается на PPM Center 8.0x и является расширением этого семейства версий продуктов. Продукты в портфеле HP BTO Operations версии 9 будут использовать общую технологию, платформы, средства интеграции, решения, средства обновления и профессиональные услуги.

## Поддержка

Посетите веб-сайт поддержки программного обеспечения НР по адресу:

#### hp.com/go/hpsoftwaresupport

Сайт поддержки ПО HP предоставляет эффективный способ доступа к интерактивным средствам технической поддержки. Клиенты службы технической поддержки могут использовать этот веб-сайт для решения следующих задач.

- Поиск необходимых документов в базе знаний.
- Подача и отслеживание заявок в службу технической поддержки и запросов на расширение функциональных возможностей.
- Загрузка исправлений программного обеспечения.
- Управление договорами поддержки.
- Поиск контактной информации службы поддержки компании HP.
- Просмотр сведений о доступных услугах.
- Участие в обсуждениях с другими покупателями программного обеспечения.
- Поиск курсов обучения по программному обеспечению и регистрация для участия в них.

Для получения доступа к большинству разделов поддержки сначала необходимо зарегистрироваться в качестве пользователя службы НР Passport, а затем войти в систему. Для ряда разделов поддержки также необходимо наличие договора на оказание поддержки.

Получить более подробные сведения об уровнях доступа можно по адресу:

h20230.www2.hp.com/new access levels.jsp

Чтобы зарегистрироваться на получение идентификатора пользователя службы НР Passport, перейдите на страницу:

h20229.www2.hp.com/passport-registration.html

# Оглавление

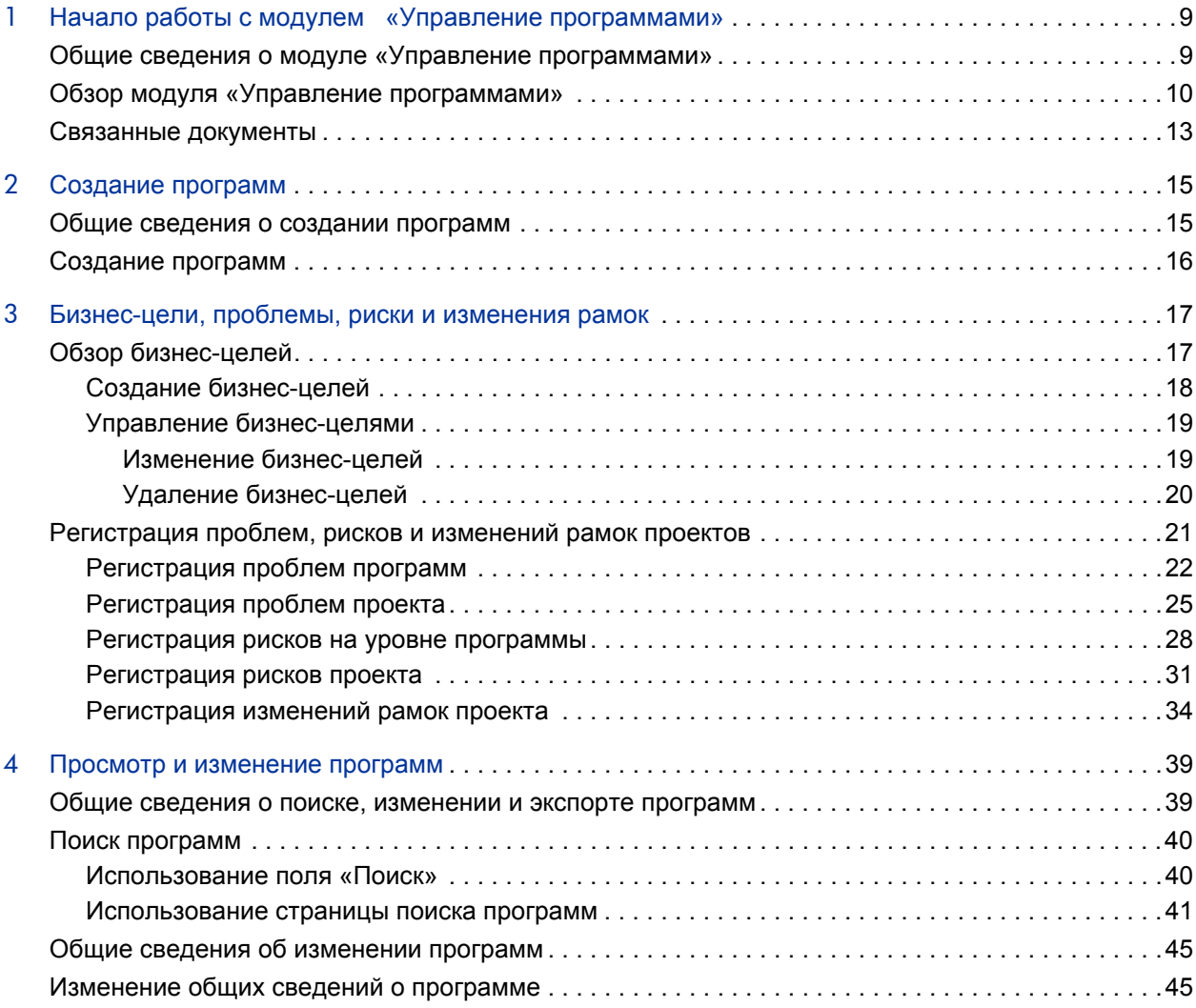

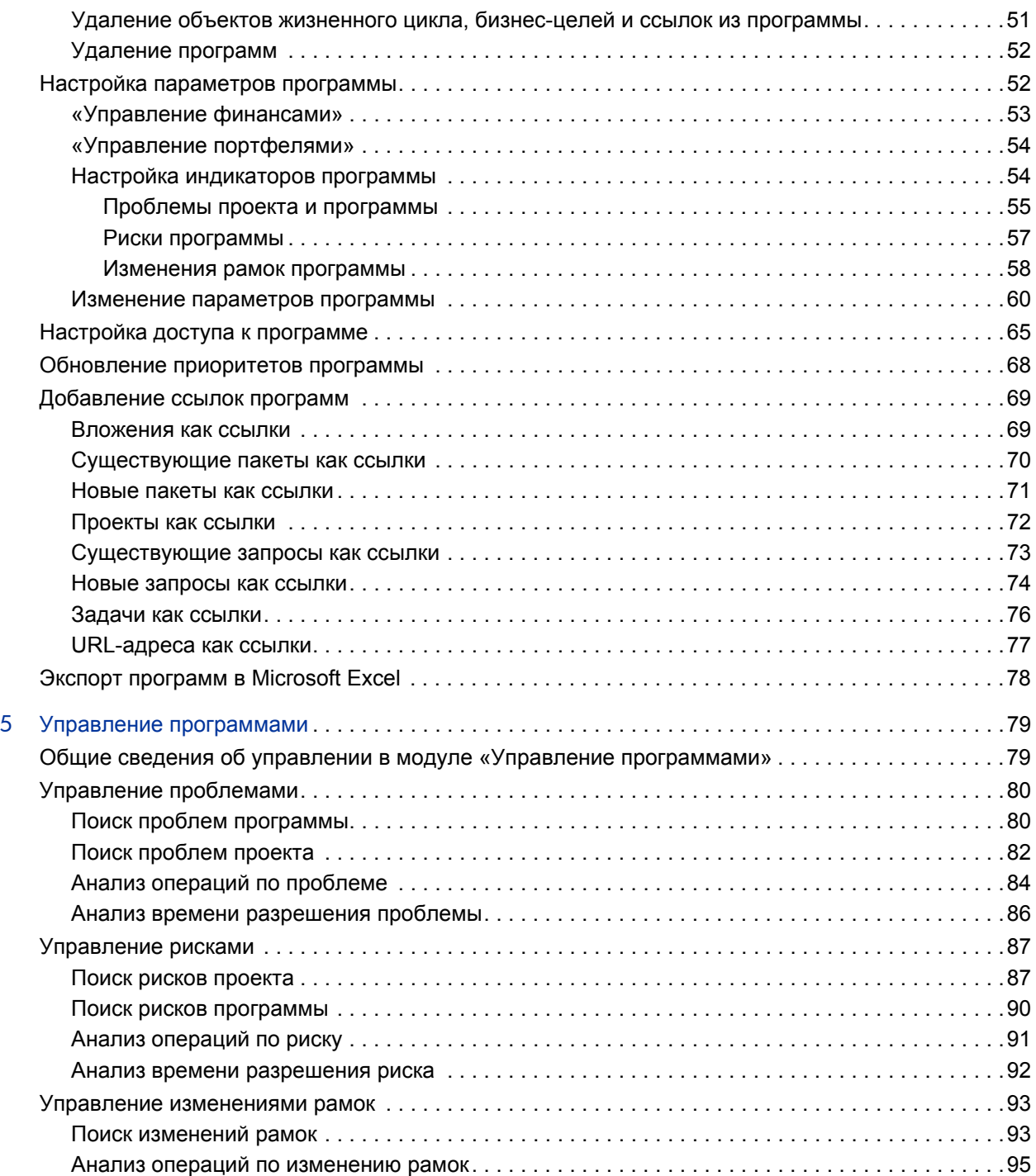

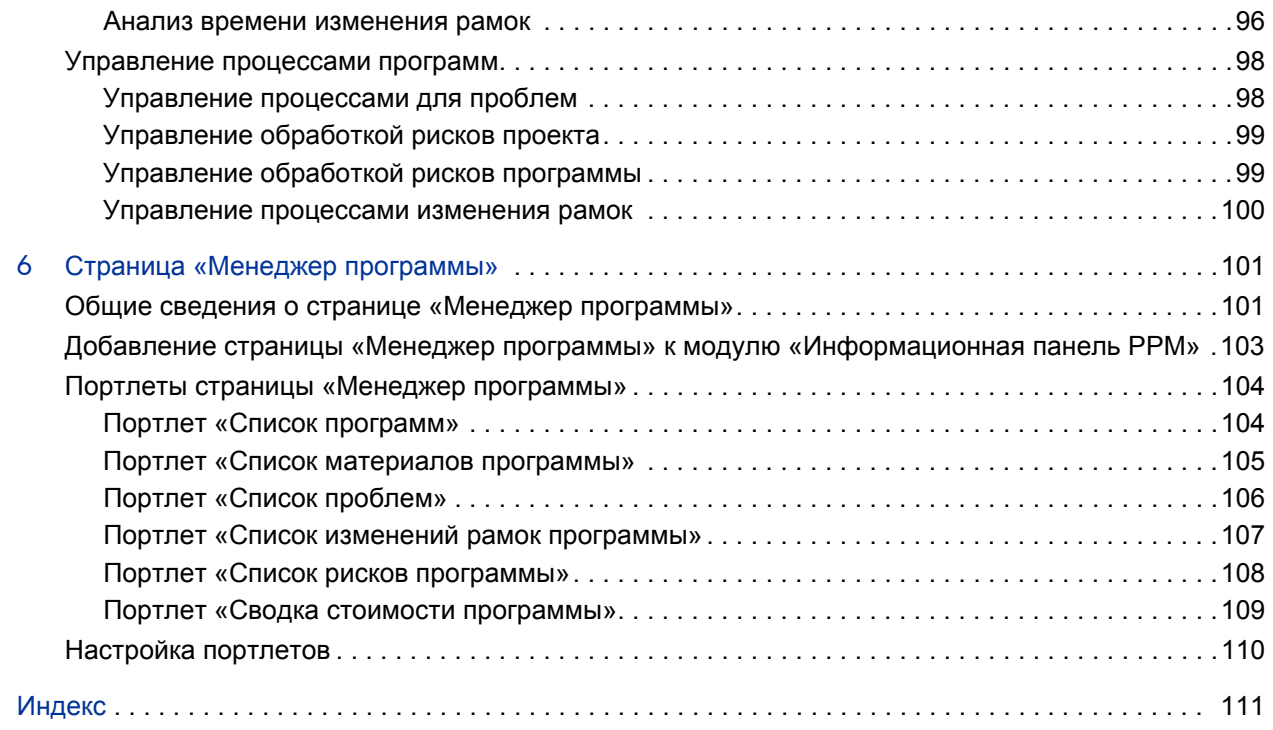

# <span id="page-8-0"></span>1 Начало работы с модулем «Управление программами»

# <span id="page-8-1"></span>Общие сведения о модуле «Управление программами»

«Управление программами» — это модуль HP Project and Portfolio Management Center (PPM Center), предоставляющий единую консоль для запуска, использования и администрирования портфеля программ и объектов жизненного цикла организации.

В этом документе термин «объект жизненного цикла» обозначает предложения, проекты и активы, а под «объектами жизненного цикла» (во множественном числе) может пониматься любое сочетание предложений, проектов и активов.

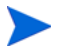

Объекты жизненного цикла всех типов можно создать с нуля, но обычно предложение автоматически становится проектом после утверждения, а проект автоматически становится активом после завершения. Эти преобразования называются жизненным циклом, а предложения, проекты и активы представляют собой объекты, из которых состоит этот жизненный цикл.

Модуль «Управление программами» можно использовать для решения следующих задач.

- Приведение ИТ-проектов в соответствие бизнес-целям.
- Исключение дублированных и низкоприоритетных трудозатрат.
- Повышение эксплуатационной эффективности.
- Своевременное выполнение проектов в рамках бюджета.

Чтобы помочь заказчикам в выполнении требований бизнеса, модуль «Управление программами» предоставляет полноценное решение для управления жизненным циклом программ. Это решение обеспечивает систематическую запись всех необходимых функциональных характеристик и приоритетов. Утверждение бизнес-пользователями зависит от рамок проекта, утвержденного бюджета и других встроенных бизнес-правил. Программа предоставляет единую консоль для просмотра и контроля связанных предложений, проектов, активов и запросов.

# <span id="page-9-0"></span>Обзор модуля «Управление программами»

Программа — это набор связанных объектов жизненного цикла, которые, как правило, объединяются для координации усилий по решению задачи бизнеса. Модуль «Управление программами» позволяет создавать программы, предоставляющие общий обзор предложений, проектов и активов в организации.

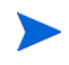

См. дополнительные сведения о создании программ в гл. 2 *«[Создание](#page-14-2) [программ](#page-14-2)»* на стр. 15. См. информацию о просмотре программ и обновлении их приоритетов, индикаторах состояния, безопасности, а также общие сведения в гл. 4 *«Просмотр и [изменение](#page-38-2) программ»* на стр. 39.

Организация объектов жизненного цикла в программы может производиться по разным причинам. Вы можете создать программу для управления группой проектов, разработанных для выполнения одной бизнес-цели. Например, можно разработать программу на основе одного результата (проекта, требующего инфраструктуры, координированной разработки и других результатов) или на основе работ, выполняемых для определенного клиента.

Группирование объектов в программы, как правило, отражает управление ими внутри организации. В каждой программе есть один или несколько владельцев (менеджеров программы), ответственных за общую координацию объектов жизненного цикла, решение проблем, которые не могут быть решены в рамках отдельных проектов, общее управление бюджетам и др.

В некоторых случаях программа разрабатывается для визуализации набора объектов жизненного цикла, имеющих общие характеристики, но разные бизнес-цели. Например, можно создать программу, которая предоставляет подразделению объединенное представление всех его проектов, даже если они являются частью других несвязанных программ.

Модуль «Управление программами» можно использовать для оценки рисков, проблем и изменений рамок, возникающих в ходе выполнения программы, и внесения изменений, необходимых для управления этими событиями.

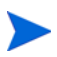

См. информацию о настройке бизнес-целей и их связывании с программами, а также об использовании запросов для устранения проблем, возникающих в ходе реализации программ, в гл. 3 *«Бизнес-цели, проблемы, риски и [изменения](#page-16-2) рамок»* [на стр](#page-16-2). 17. См. дополнительные сведения об управлении программами в разделе гл. 5 *«Управление [программами](#page-78-2)»* на стр. 79.

Модуль «Управление программами» помогает решать следующие задачи.

- Контроль над связанными ИТ-проектами.
- Координация результатов и вех для нескольких проектов.
- Управление изменениями рамок.
- Выявление и устранение рисков.
- Решение проблем, охватывающих несколько проектов.

Для доступа к интерфейсу модуля «Управление программами» можно использовать модуль «Информационная панель PPM» и строку меню. Модуль «Информационная панель PPM» содержит портлеты, которые можно настроить в соответствии с требованиями бизнеса.

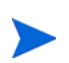

См. дополнительные сведения о портлетах модуля «Управление программами», которые можно добавить на страницы модуля «Èíôîðìàöèîííàÿ ïàíåëü PPM», в гл. 6 *«Страница «Менеджер [программы](#page-100-2)»»* на стр. 101

Над стандартным интерфейсом располагается строка меню, которая состоит из иерархически организованных меню задач. Большинство задач модуля «Управление программами» можно выполнить посредством меню **Открыть > Управление программами**. Однако для выполнения некоторых задач, описанных в этом документе, будут использоваться подменю «Управление проектами» и «Администрирование». На *Рис[. 1-1](#page-11-0)* представлена строка меню и модуль «Информационная панель PPM».

### <span id="page-11-0"></span>Рисунок 1-1. Строка меню и модуль «Информационная панель PPM»

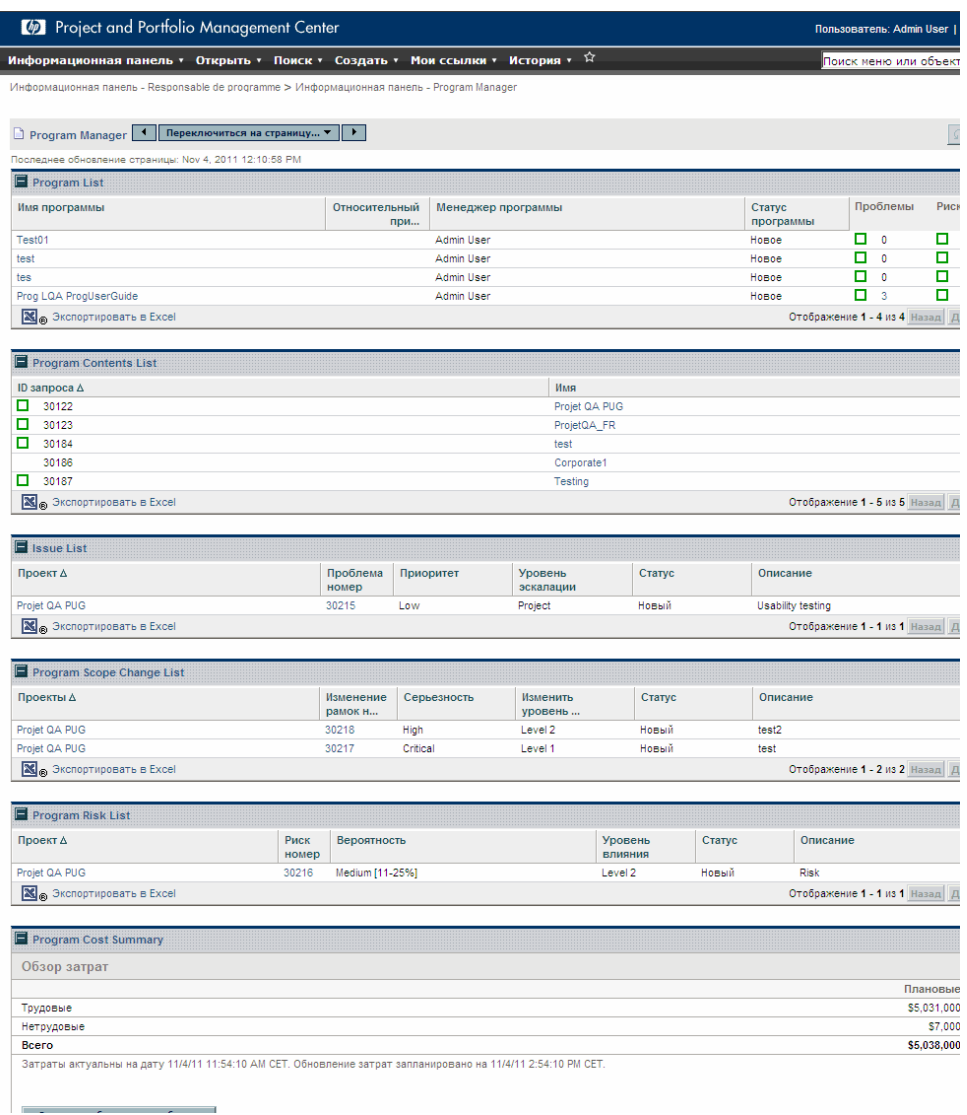

# <span id="page-12-0"></span>Связанные документы

Компания HP рекомендует ознакомиться со следующими документами в дополнение к настоящему документу:

- *Руководство по настройке модуля «Управление программами»*
- *Руководство пользователя модуля «Управление проектами»*
- *Руководство пользователя модуля «Управление заявками»*
- *Руководство пользователя модуля «Управление финансами»*
- *Руководство по включенным объектам HP* (включает описания всех портлетов, типов запросов и рабочих процессов модуля «Управление программами»).

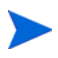

Многие элементы управления модуля «Управление программами» смоделированы на основе документа *Введение в базу знаний по управлению проектами* (руководство PMBOK от Института управления проектами). Эти элементы управления программой включают проблемы, риски и изменения рамок.

# <span id="page-14-2"></span><span id="page-14-0"></span>2 Создание программ

## <span id="page-14-1"></span>Общие сведения о создании программ

Программа — это набор проектов и связанных с ними изменений рамок, рисков и проблем. Программы поддерживают полноценную детализацию до уровня проектов и сведение соответствующих данных. Подобно проектам, программы используют индикаторы состояния и настраиваемые индикаторы исключений. В этой главе представлены сведения о создании программ в PPM Center.

Например, менеджер корпорации XYZ создает программу контроля обновления компьютерной системы обслуживания заказчиков для более эффективной интеграции с персоналом отдела продаж. Менеджеры по обслуживанию заказчиков, продажам и ИТ создают проекты. Каждый ресурс выполняет собственную часть работы, при этом части связываются и отслеживаются с помощью программы. При этом риски и изменения рамок, зарегистрированные в программе, отслеживаются и администрируются.

# <span id="page-15-0"></span>Создание программ

Для создания программы необходима лицензия «Управление программами», а также права на изменение и создание программ или право на изменение всех программ. Дополнительные сведения о правах доступа см. в документе *Руководство и справочник по модели безопасности*.

Чтобы создать программу, выполните следующие действия.

- 1. Войдите в PPM Center.
- 2. В строке меню выберите пункт **Создать > Программа**.

Откроется страница «Создать новую программу».

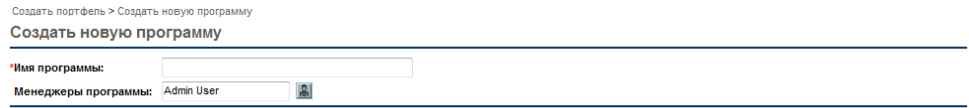

Создать Отмена

- 3. В поле **Имя программы** введите имя программы.
- 4. (Необязательно) В поле **Менеджеры программы** введите один или несколько ресурсов, которые будут назначены менеджерами программы. По умолчанию в этом поле будет указан текущий пользователь.

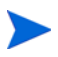

Если настраиваемое пользовательское поле добавлено в программу, это поле будет доступно на странице создания программы.

5. Нажмите кнопку **Создать.** 

Программа будет создана, и откроется страница обзора программы.

# <span id="page-16-2"></span><span id="page-16-0"></span>3 Бизнес-цели, проблемы, риски и изменения рамок

# <span id="page-16-1"></span>Обзор бизнес-целей

Бизнес-цели предоставляют способ регистрации целей компании в виде отдельных объектов, которые можно приоритезировать и связывать с другими объектами PPM Center, включая программы. Например, корпорация XYZ создает бизнес-цель «Сократить время обработки заказа», назначает ей приоритет и связывает с программой обновления системы обслуживания заказчиков. Бизнес-цели можно создать в модулях «Управление портфелями» и «Управление программами».

Можно связать программы с существующими целями. Чтобы связать программу с бизнес-целью, которая еще не существует, можно создать бизнес-цель одновременно с программой или сделать это позже и сформировать связь после создания программы. В этом разделе описываются шаги по создания бизнес-целей в модуле «Управление программами».

### <span id="page-17-0"></span>Создание бизнес-целей

Чтобы создать бизнес-цель, выполните следующие действия.

- 1. Войдите в PPM Center.
- 2. В строке меню выберите пункт **Создать > Административный > Бизнес-цель**.

Откроется страница «Создать новую бизнес-цель».

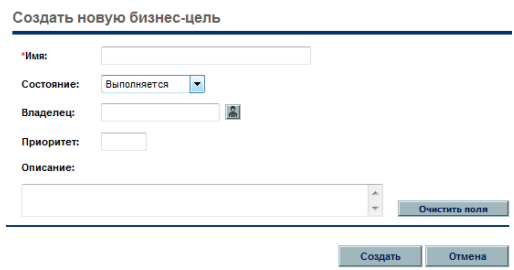

3. Введите данные о бизнес-цели, которую необходимо добавить.

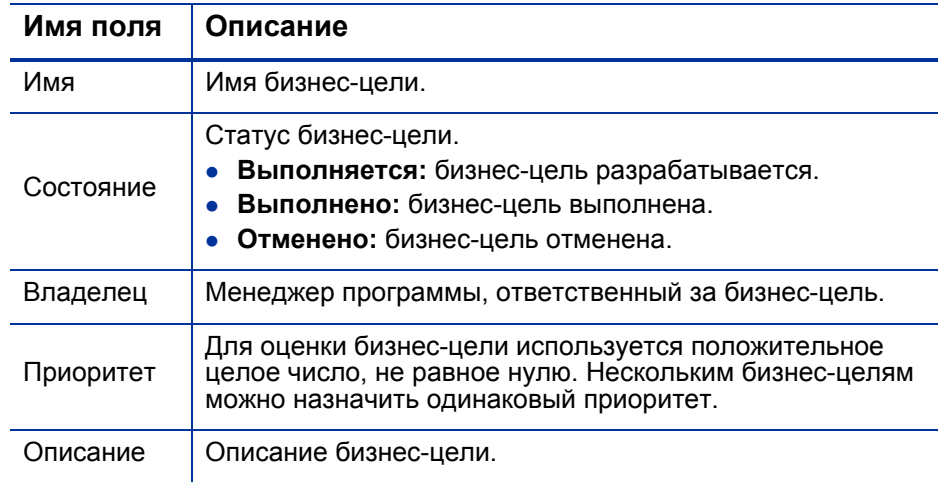

#### 4. Нажмите кнопку **Создать**.

Теперь на странице управления бизнес-целями доступна новая цель.

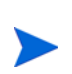

Если экземпляр PPM Center поддерживает несколько языков, созданные бизнес-цели будут определены на языке, выбранном при входе (языке сеанса). После создания бизнес-цель можно изменять только на языке определения. Дополнительные сведения см. в *Руководстве по многоязычному интерфейсу пользователя.*

### <span id="page-18-0"></span>Управление бизнес-целями

В этом разделе представлены сведения об изменении и удалении бизнесцелей.

### <span id="page-18-1"></span>Изменение бизнес-целей

Поскольку бизнес-цели могут меняться, со временем может потребоваться их обновление — добавление сведений или удаление устаревших данных.

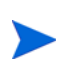

Если экземпляр PPM Center поддерживает несколько языков и бизнес-цель определена на языке, отличном от языка сеанса, ее изменение будет невозможно. Для получения дополнительных сведений нажмите ссылку **Почему?** в заголовке или ознакомьтесь с *Руководством по многоязычному интерфейсу пользователя.*

Чтобы изменить бизнес-цель, выполните следующие действия.

- 1. Войдите в PPM Center.
- 2. В строке меню выберите пункт **Поиск > Администрирование > Бизнесцели.**

Откроется страница управления бизнес-целями с существующими целями.

Управление бизнес-целями Приоритет Има Статус Владелец Описание ObjMétier QA ProgUser Выполняется Admin User  $\overline{\mathbf{5}}$ 

Создать новую бизнес-цель

3. В столбце **Имя** щелкните имя бизнес-цели, которую необходимо изменить.

Откроется страница «Изменить бизнес-цель».

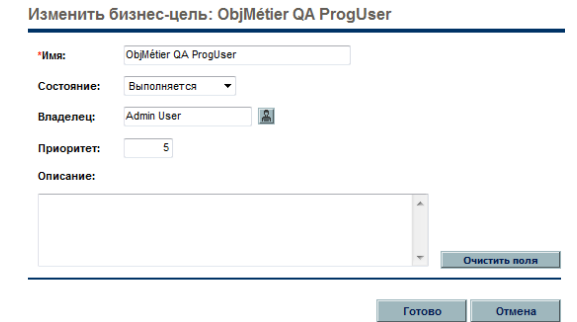

4. Внесите необходимые изменения в значения полей и нажмите кнопку **Готово**.

### <span id="page-19-0"></span>Удаление бизнес-целей

Устаревшие бизнес-цели можно удалять.

Для удаления бизнес-целей выполните следующие действия.

- 1. Войдите в PPM Center.
- 2. В строке меню выберите пункт **Поиск > Администрирование > Бизнесцели.**

Откроется страница управления бизнес-целями с существующими целями.

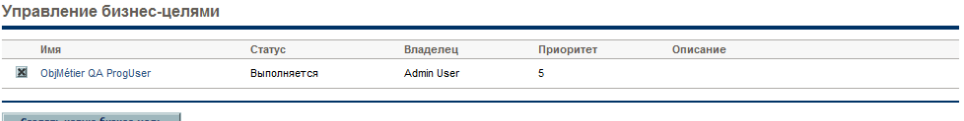

3. Чтобы удалить бизнес-цель, щелкните значок **Удалить**.

Модуль «Управление программами» предложит подтвердить удаление цели.

4. Нажмите кнопку **ОК**. Бизнес-цель будет удалена.

# <span id="page-20-0"></span>Регистрация проблем, рисков и изменений рамок проектов

Во время выполнения программы могут возникать проблемы, которые должны быть решены. PPM Center предоставляет платформу для выявления и устранения таких проблемы в виде запросов. Пользователь может регистрировать (создавать), отслеживать, отклонять и выполнять запросы, а также создавать отчеты по ним.

Следующие запросы могут влиять на программы:

- **Проблемы программ.** Для управления проблемами, связанными с выполнением самой программы, можно регистрировать проблемы программ. Например, можно зарегистрировать проблему, если пользователь испытывает сложности с назначением менеджера или специалиста по поддержке в программу, а также если изменения в руководстве компании требуют пересмотра целей программы. Если проблема, зарегистрированная в проекте, который связан с программой, не может быть решена менеджером проекта, она должна быть доступна на уровне программы. Проблемы программ часто требуют координации нескольких проектов.
- **Проблемы проектов.** Эта функция обеспечивает платформу для выявления и устранения любых проблем, связанных с проектами. Проблемы могут охватывать несколько типов запросов для создания более подробного представления процесса разрешения.

Например, ошибки и улучшения являются проблемами и могут использовать общие поля для отслеживания, но каждый тип запроса обрабатывается в соответствии с собственным назначенным рабочим процессом.

 **Риски программы.** Для управления угрозами, связанными с выполнением программ, можно регистрировать риски программ. Можно настроить индикаторы состояния программы, чтобы сообщать пользователям о различных уровнях риска. Риски, отображаемые на странице «Обзор программы», относятся как к программам, так и к проектам, входящим в программу.

 **Риски проекта.** Эта функция предоставляет способ регистрации и устранения угроз, связанных с проектом. Процесс сбора информации о возможных рисках, включая их влияние и вероятность возникновения, оптимизирован. Можно настроить индикаторы состояния программы, чтобы сообщать пользователям о различных уровнях риска.

Например, менеджер программы в корпорации XYZ настраивает программу обновления системы обслуживания заказчиков для отображения красного индикатора, если более двух рисков имеют уровень воздействия 1 и высокую вероятность возникновения.

 **Изменения рамок проекта.** Эта функция обеспечивает управляемость рамок программы и отдельных проектов. Зарегистрированные изменения рамок могут быть оценены, а затем отклонены или внедрены в рамки программы или проекта. Для реализации управления рамками программы и проекта убедитесь, что возможные изменения четко определены, согласованы и обработаны.

### <span id="page-21-0"></span>Регистрация проблем программ

Во время выполнения программы может возникнуть проблема или принято решение, которые следует добавить в качестве проблемы программы. Такие изменения могут быть зарегистрированы, обработаны и проанализированы (с принятием решения) в виде проблем. Тип запроса «Проблемы управления программами» можно использовать для идентификации таких проблем, сбора основных сведений (уровень влияния и вероятность возникновения) и их своевременного устранения.

Для регистрации проблемы программы выполните следующие действия.

Для регистрации проблемы программы пользователь должен быть участником типа запроса «Проблемы программы», который может регистрировать проблемы программы. Это настраивается в окне «Тип запросов» консоли запросов.

1. Войдите в PPM Center.

2. В строке меню выберите пункт **Создать > Проблема программы**.

Если у пользователя есть необходимые разрешения, для регистрации проблемы программы также можно использовать модуль «Управление заявками».

Откроется страница «Создать новую проблему программы».

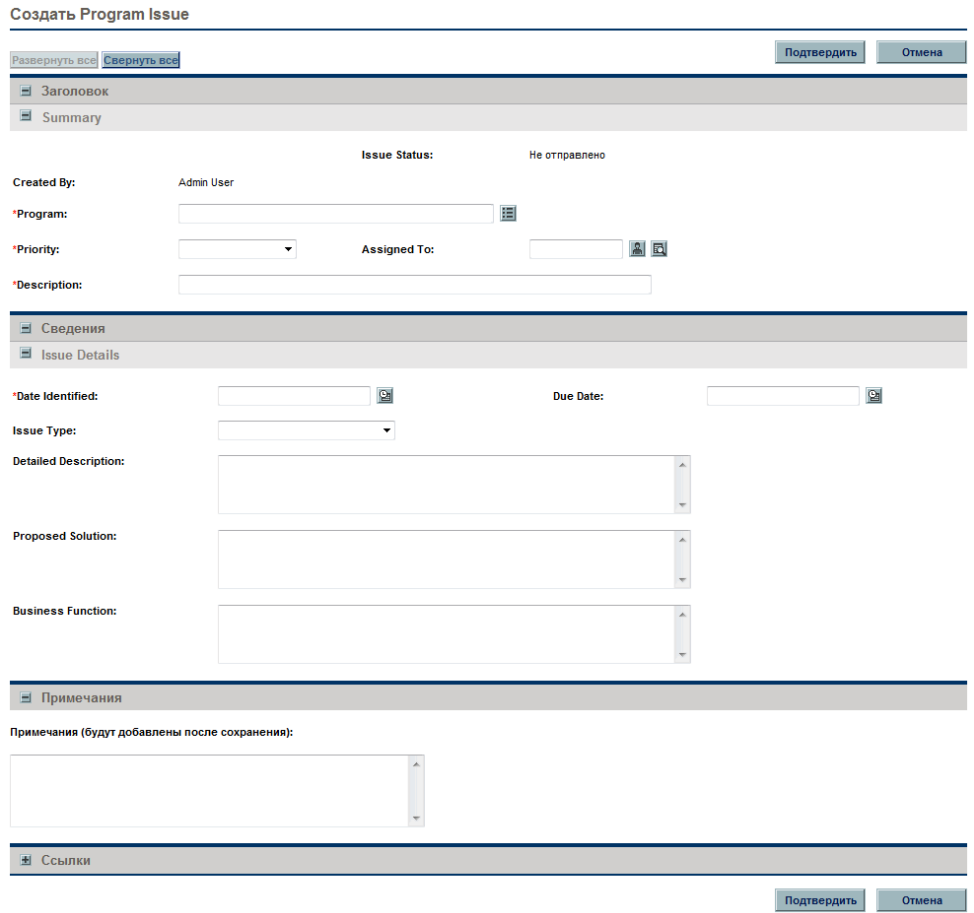

3. Заполните все обязательные поля **(Программа, Приоритет, Описание** и **Дата выявления)** и введите любые дополнительные сведения, которые нужно связать с проблемой.

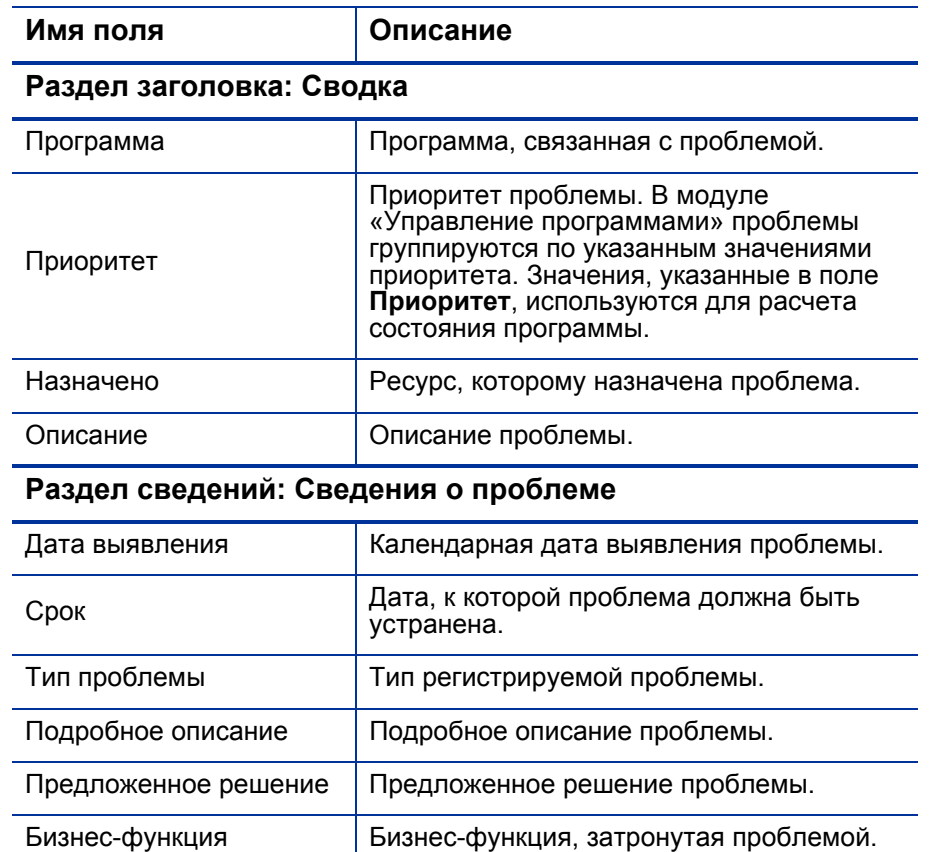

#### **Раздел примечаний**

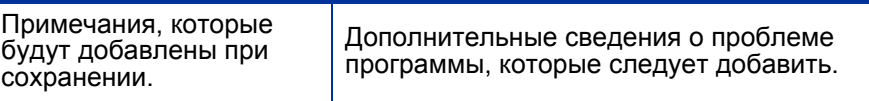

### **Раздел ссылок: Добавление ссылок**

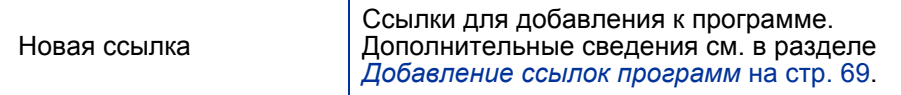

### 4. Нажмите кнопку **Подтвердить**.

.

Зарегистрированный запрос «Проблема программы» начнет продвижение по назначенному рабочему процессу (до разрешения).

### <span id="page-24-0"></span>Регистрация проблем проекта

Для устранения препятствий и проблем бизнеса, возникающих во время выполнения проекта, используется тип запроса «Проблема проекта». Проблемы проекта можно использовать для идентификации таких проблем, сбора основных сведений (уровень воздействия и вероятность возникновения) и их своевременного устранения.

Для регистрации проблемы проекта выполните следующие действия.

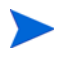

Для регистрации проблемы проекта пользователь должен быть участником типа запроса «Проблемы проекта», который может регистрировать проблемы проекта. Это настраивается в окне «Тип запросов» консоли запросов.

- 1. Войдите в PPM Center.
- 2. В строке меню выберите пункт **Создать > Проблема проекта**.

Откроется страница «Создать новую проблему проекта».

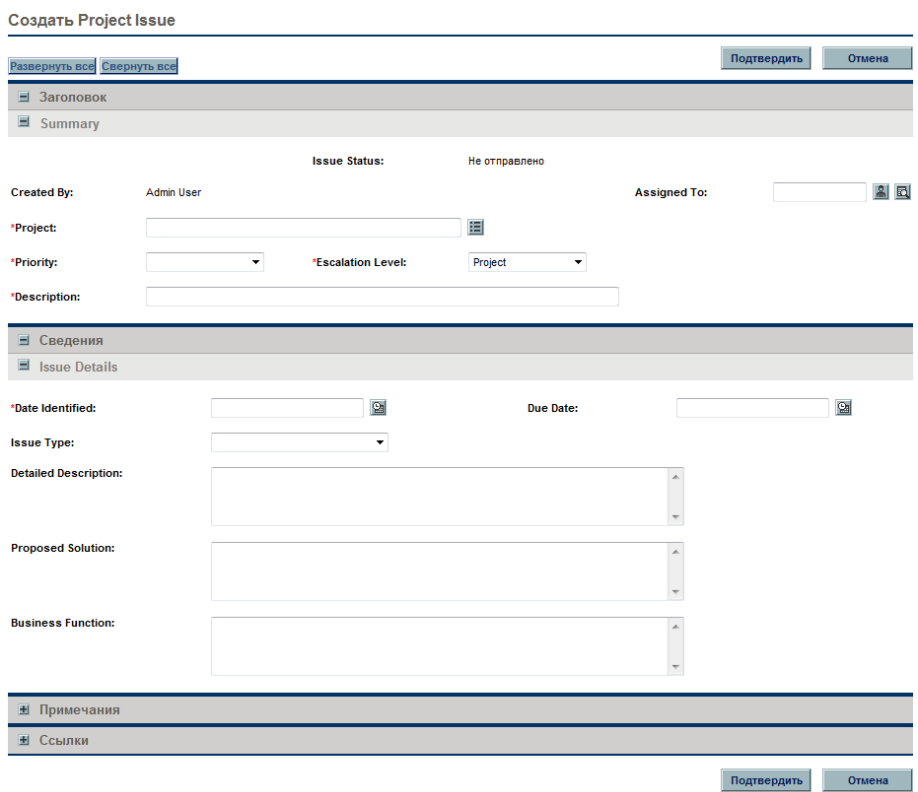

3. Заполните все обязательные поля **(Проект, Приоритет, Уровень эскалации, Описание** и **Дата выявления)** и любые дополнительные сведения, которые нужно связать с проблемой.

Чтобы проблема проекта отображалась в модуле «Управление программами», необходимо добавить проект в программу (или добавить программу в проблему проекта в качестве ссылки) и выбрать **Программа** в списке **Уровень эскалации** в разделе **Сводка** страницы сведений о проблеме проекта.

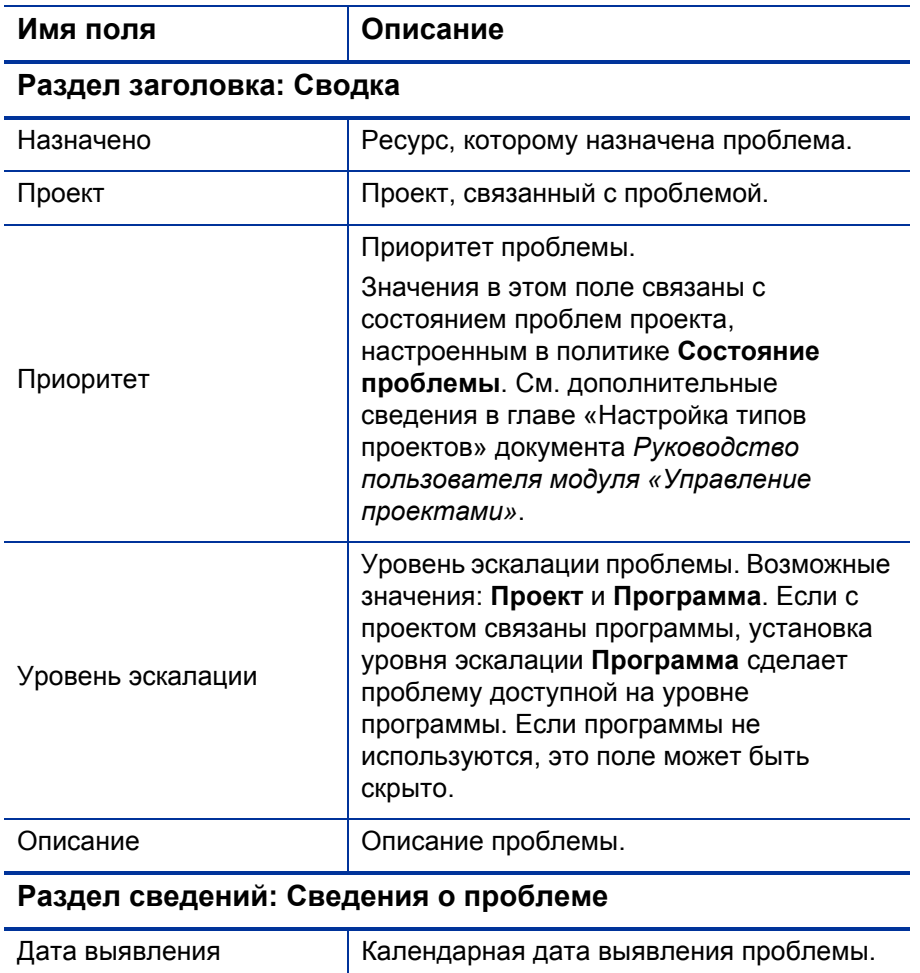

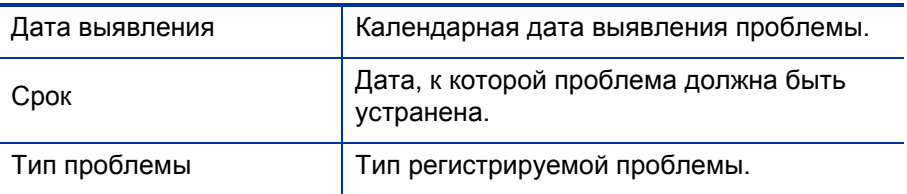

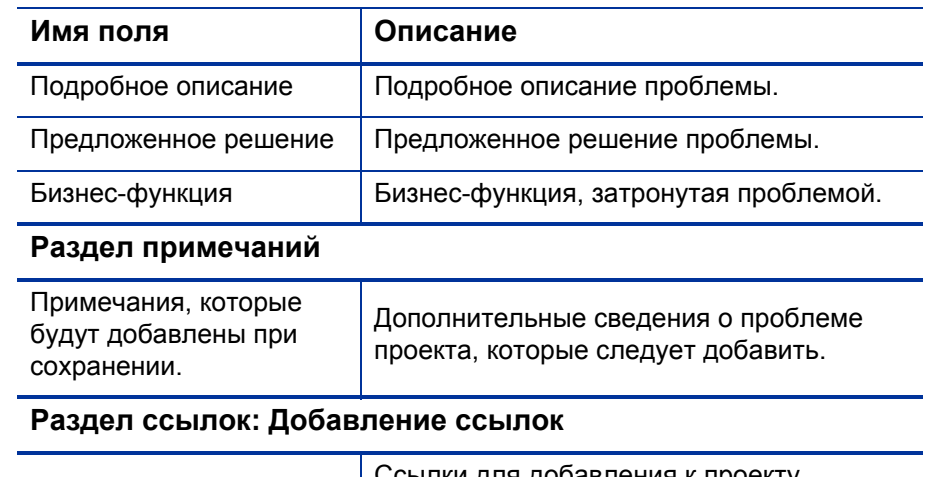

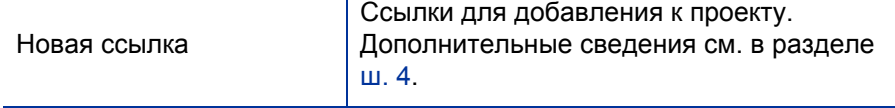

- <span id="page-26-0"></span>4. Чтобы добавить программу в качестве ссылки к проблеме проекта, выполните следующие действия.
	- a. В нижней части страницы создания проблемы проекта разверните раздел **Ссылки**.
	- b. В списке **Новая ссылка** выберите **Программа**.
	- c. Нажмите кнопку **Добавить**.

Откроется окно «Программа ссылки».

- d. Воспользуйтесь полем **Программа**, чтобы выбрать программу, которую необходимо добавить к проблеме в качестве ссылки.
- e. Нажмите кнопку **Добавить**.

В нижней части окна создания проблемы проекта в поле **Ссылки (будут добавлены после сохранения)** появится имя выбранной программы.

5. Нажмите кнопку **Подтвердить**.

Зарегистрированный запрос «Проблема проекта» начнет продвижение по назначенному рабочему процессу (до разрешения).

.

### <span id="page-27-0"></span>Регистрация рисков на уровне программы

С развитием программы могут появиться риски, связанные с ней. Тип запроса «Риск программы» можно использовать для идентификации таких рисков, сбора основных сведений (уровень воздействия и вероятность возникновения) и их быстрого устранения.

Для регистрации риска программы выполните следующие действия.

- 1. Войдите в PPM Center.
- 2. В строке меню выберите пункт **Создать > Риск программы**.

Откроется страница «Создать новый риск программы».

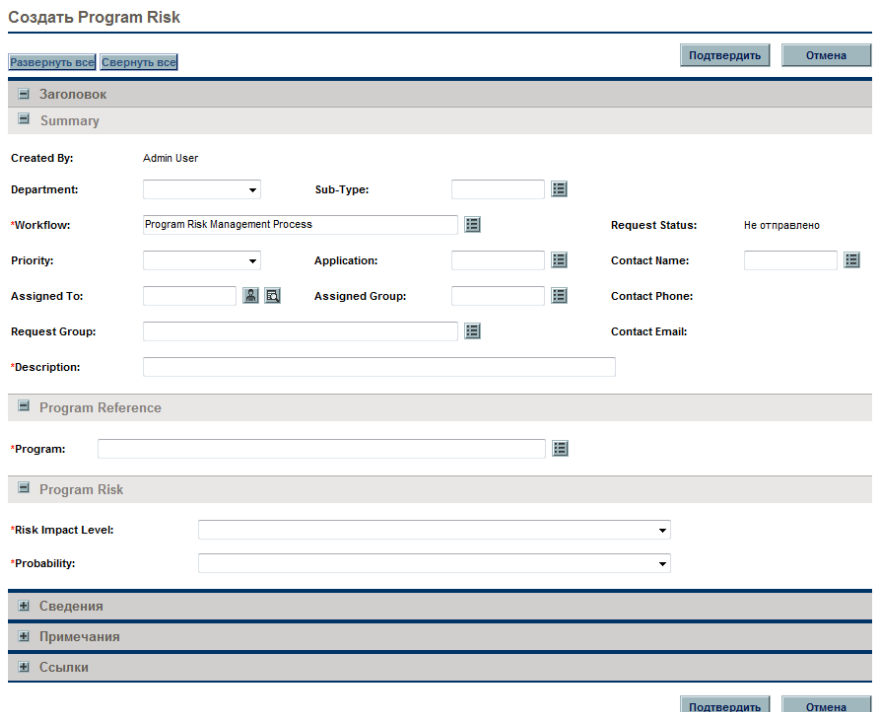

3. Заполните все обязательные поля **(Рабочий процесс, Описание, Программа, Уровень воздействия риска** и **Вероятность)** и введите любые дополнительные сведения, которые нужно связать с риском.

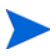

Сведения в поле **Рабочий процесс** вводятся автоматически.

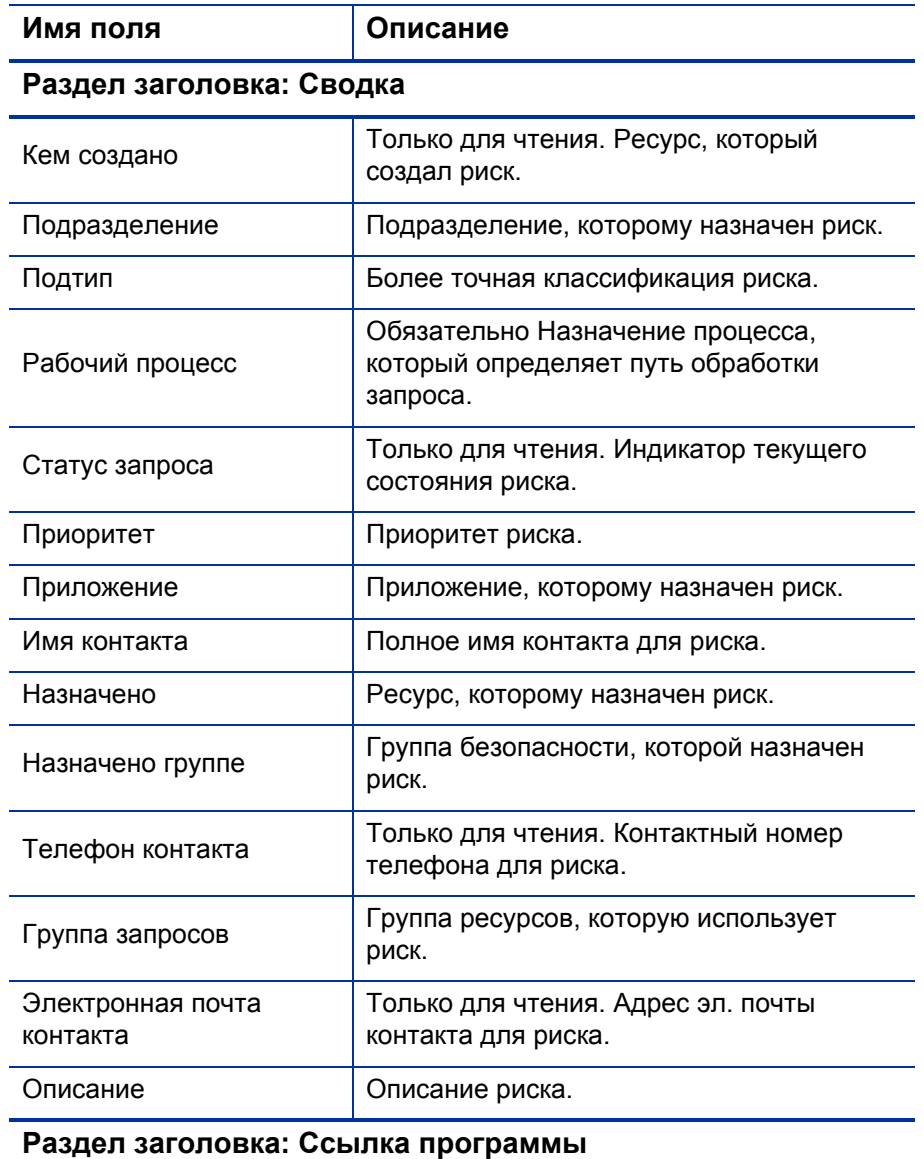

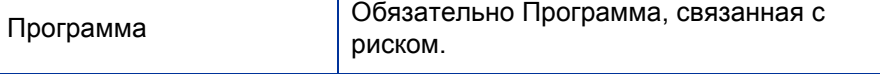

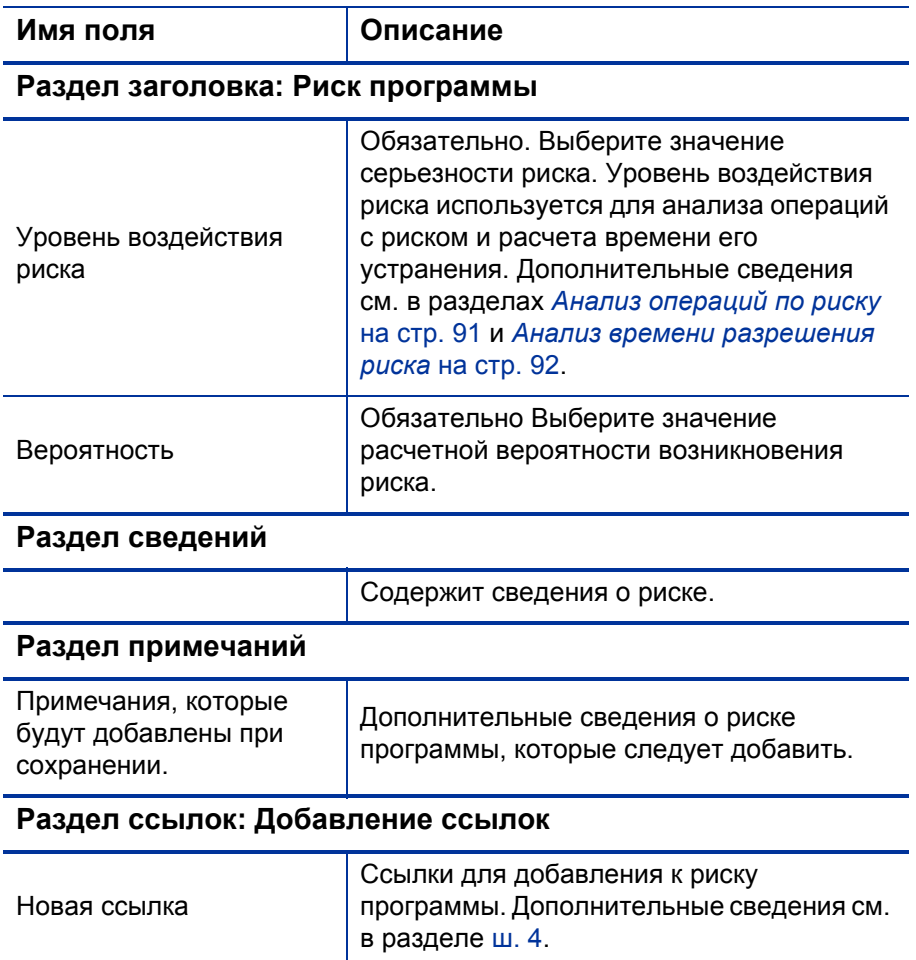

- <span id="page-29-0"></span>4. Для добавления ссылки к риску выполните следующие действия.
	- a. Разверните раздел **Ссылки**.
	- b. В списке **Новая ссылка** выберите ссылку для добавления.
	- c. Нажмите кнопку **Добавить**.
	- d. Добавьте ссылку.

.

- e. Нажмите кнопку **ОК**.
- f. В окне «Программа ссылки» нажмите **Добавить.**

В нижней части окна создания риска программы в поле **Ссылки (будут добавлены после сохранения)** появится имя ссылки.

5. Нажмите кнопку **Подтвердить**.

Зарегистрированный риск программы начнет продвижение по назначенному рабочему процессу (до разрешения).

### <span id="page-30-0"></span>Регистрация рисков проекта

С развитием программы могут возникнуть риски проектов, связанных с программой. Тип запроса «Риск проекта» можно использовать для идентификации таких рисков, сбора основных сведений (уровень воздействия и вероятность возникновения) и их быстрого устранения.

Для регистрации риска проекта выполните следующие действия.

- 1. Войдите в PPM Center.
- 2. В строке меню выберите пункт **Создать > Риск проекта**.

Откроется страница «Создать новый риск проекта».

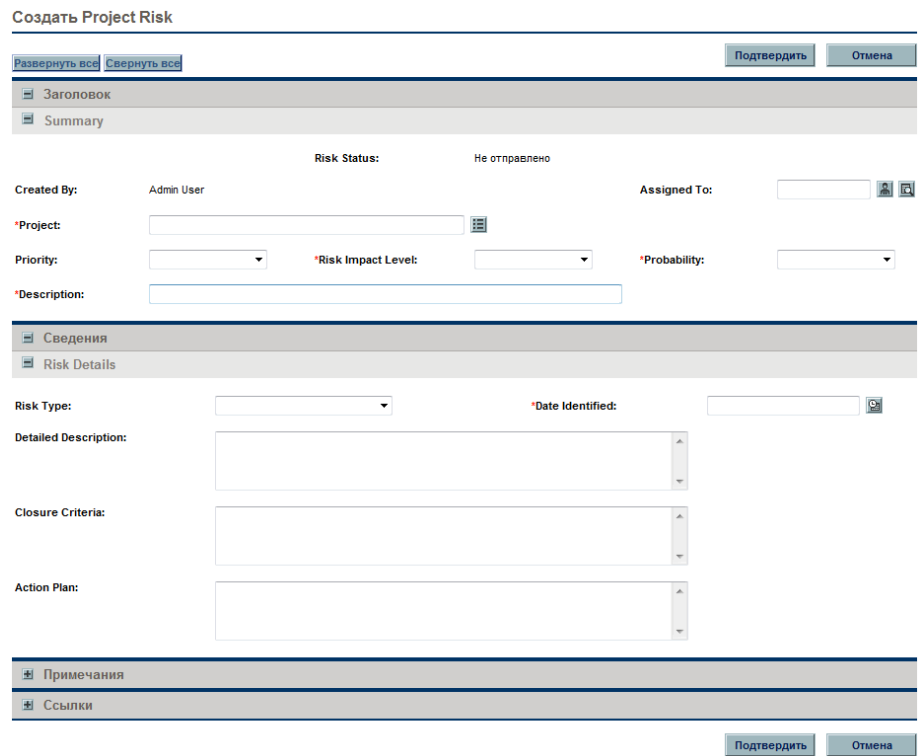

3. Заполните все обязательные поля **(Проект, Уровень воздействия риска, Вероятность, Описание** и **Дата выявления)** и введите любые дополнительные сведения, которые нужно связать с риском.

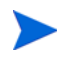

Чтобы риск проекта отображался в модуле «Управление программами», необходимо добавить проект, связанный с программой, или саму программу к риску проекта в качестве ссылки.

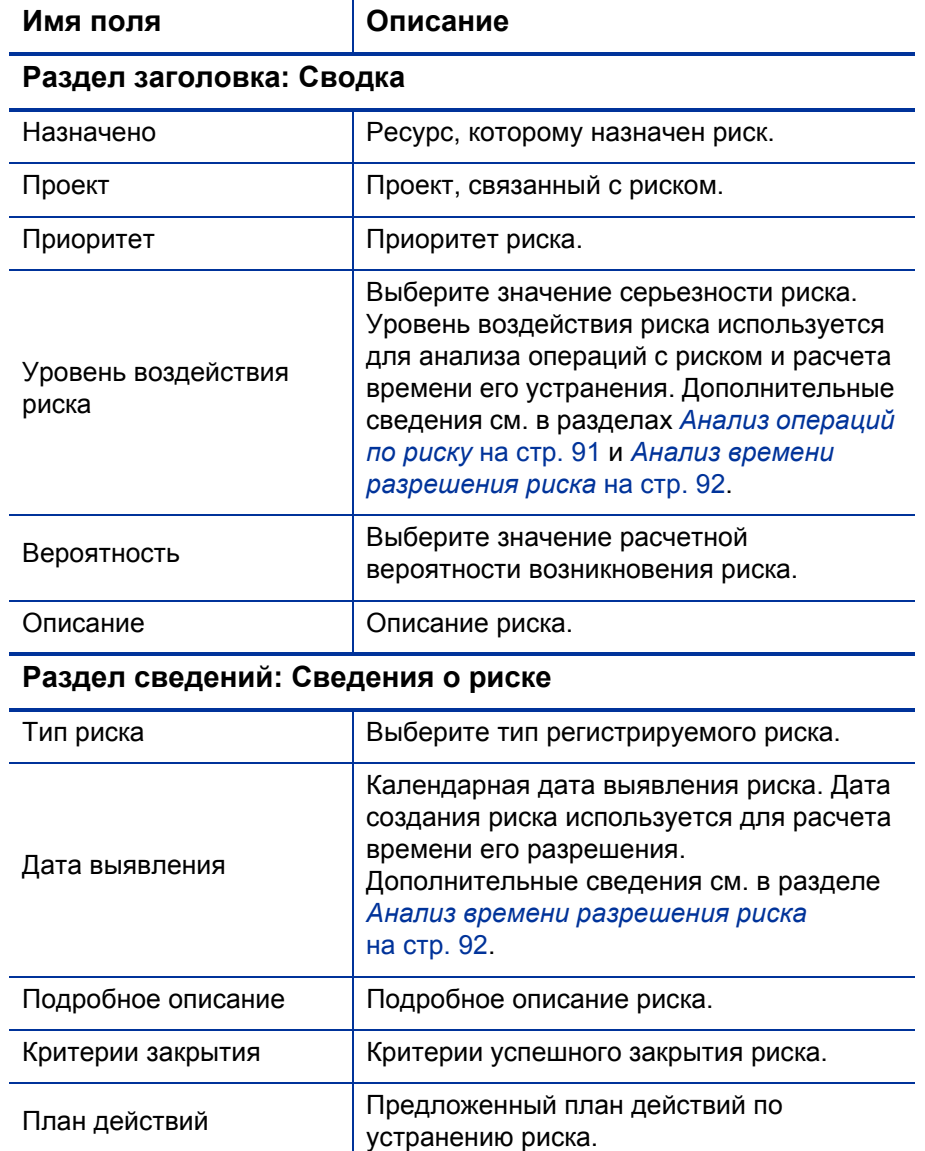

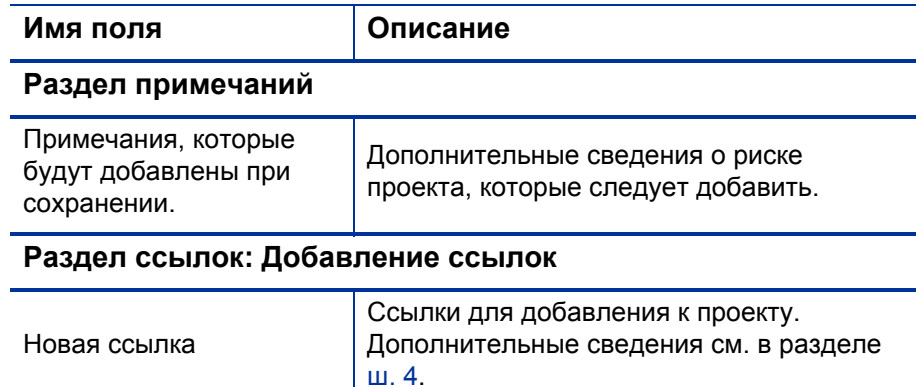

- <span id="page-32-0"></span>4. Чтобы добавить программу в качестве ссылки к риску проекта, выполните следующие действия.
	- a. Разверните раздел **Ссылки**.
	- b. В списке **Новая ссылка** выберите **Программа**.
	- c. Нажмите кнопку **Добавить**.

Откроется окно «Программа ссылки».

- d. Воспользуйтесь полем **Программа**, чтобы выбрать программу, которую необходимо добавить к риску проекта в качестве ссылки.
- e. Нажмите кнопку **ОК**.
- f. В окне «Программа ссылки» нажмите **Добавить.**

В нижней части окна создания риска проекта в поле **Ссылки (будут добавлены после сохранения)** появится имя выбранной программы.

5. Нажмите кнопку **Подтвердить**.

Зарегистрированный риск проекта начнет продвижение по назначенному рабочему процессу (до разрешения).

.

### <span id="page-33-0"></span>Регистрация изменений рамок проекта

События в ходе выполнения программы могут потребовать изменения ее рамок. Эти изменения могут регистрироваться и обрабатываться в виде запросов с типом «Изменение рамок управления программой».

Чтобы зарегистрировать изменение рамок проекта, выполните следующие действия.

- 1. Войдите в PPM Center.
- 2. В строке меню выберите пункт **Создать > Изменение рамок проекта**.

Откроется страница «Создать новое изменение рамок проекта».

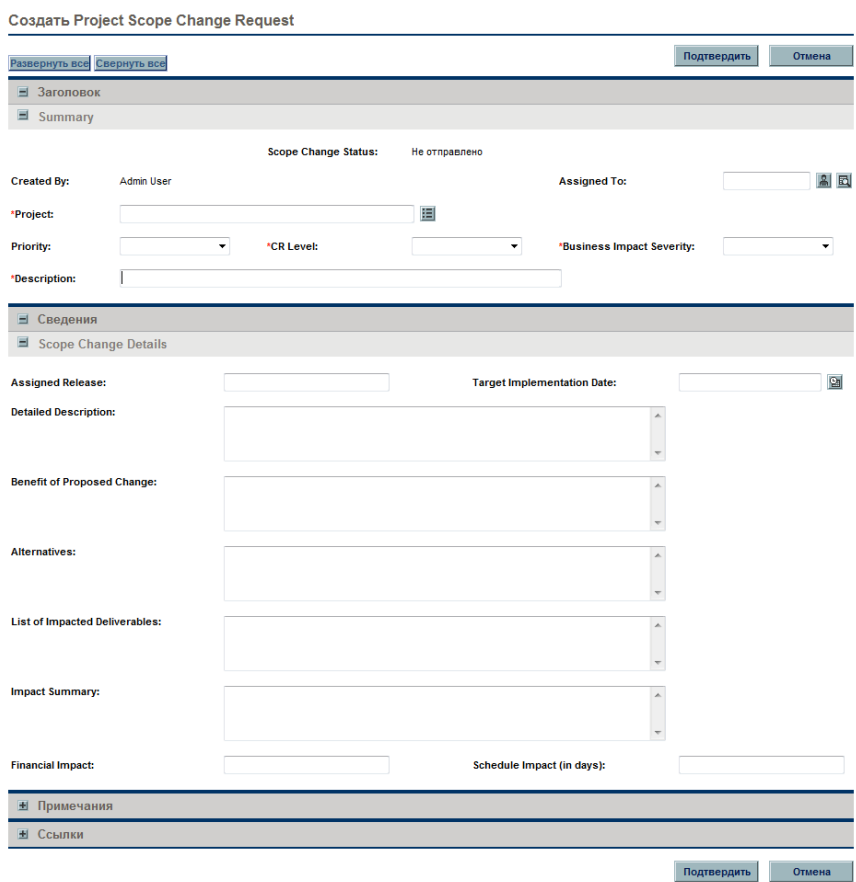

3. Заполните все обязательные поля **(Проект, Уровень запроса на изменение, Уровень воздействия на бизнес** и **Описание)** и введите любые дополнительные сведения, которые нужно связать с изменением рамок.

Чтобы запрос изменения рамок отображался в модуле «Управление программами», необходимо добавить проект, связанный с программой, или саму программу в качестве ссылки к запросу изменения рамок проекта.

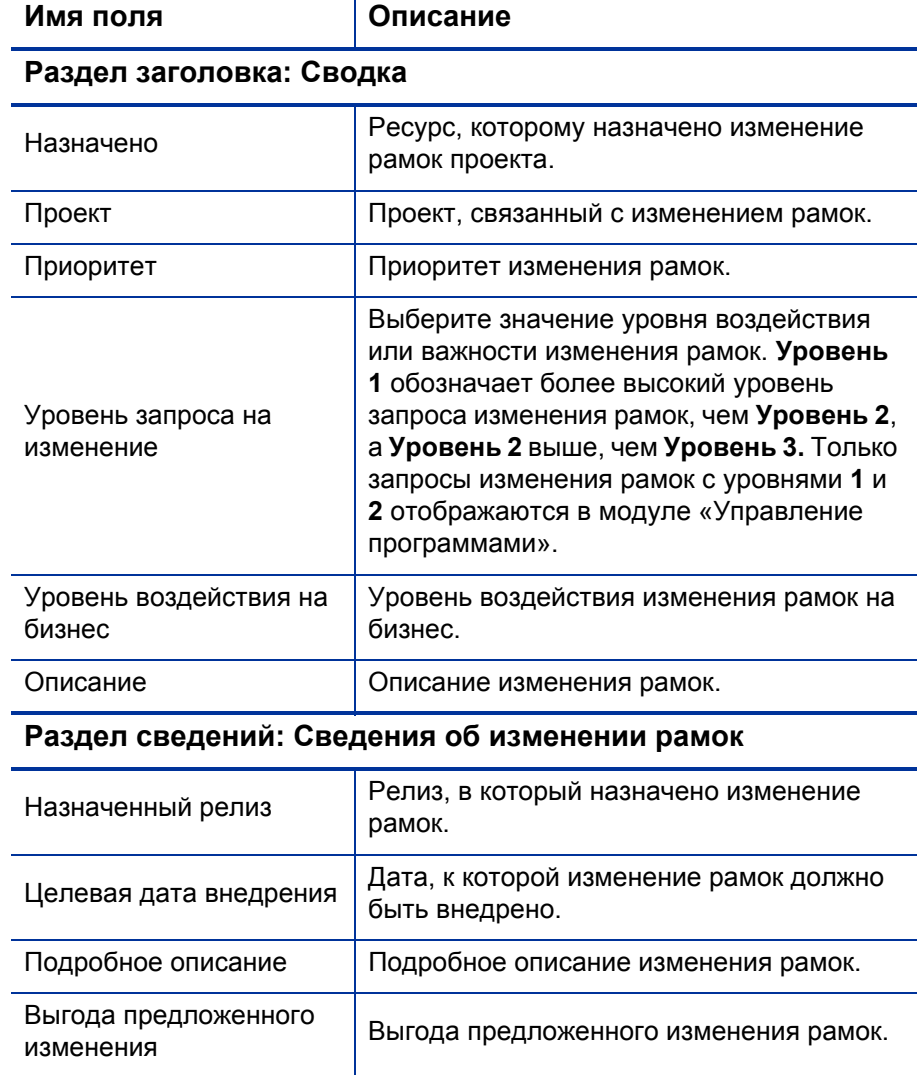

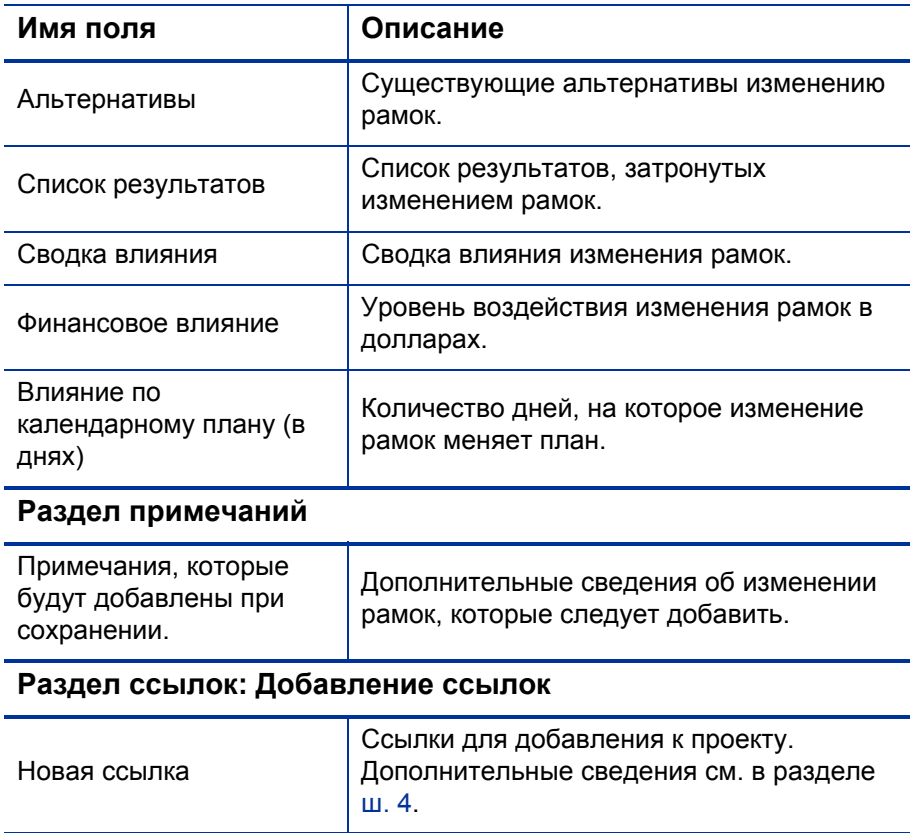

.
- 4. Чтобы добавить программу к запросу изменения рамок в качестве ссылки, выполните следующие действия.
	- a. Разверните раздел **Ссылки**.
	- b. В списке **Новая ссылка** выберите **Программа**.
	- c. Нажмите кнопку **Добавить**.

Откроется окно «Программа ссылки».

- d. Воспользуйтесь полем **Программа**, чтобы выбрать программу, которую необходимо добавить к изменению рамок в качестве ссылки.
- e. Нажмите кнопку **ОК**.
- f. В окне «Программа ссылки» нажмите **Добавить.**

В нижней части окна создания запроса изменения рамок проекта в поле **Ссылки (будут добавлены после сохранения)** появится имя выбранной программы.

5. Нажмите кнопку **Подтвердить**.

Зарегистрированный запрос «Изменение рамок проекта» начнет продвижение по рабочему процессу (до разрешения).

# 4 Просмотр и изменение программ

# Общие сведения о поиске, изменении и экспорте программ

В этой главе рассматриваются следующие вопросы:

*Поиск [программ](#page-39-0)*

Поиск программ с помощью поля поиска и страницы поиска программ.

*Изменение общих сведений о [программе](#page-44-0)*

Просмотр страницы обзора программ, предоставляющей централизованное консолидированное представление программы. Кроме того, она служит центральной точкой навигации по объектам, связанным с программой.

*Настройка [параметров](#page-51-0) программы*

Активируйте модули «Управление финансами» и «Управление портфелями» и настройте индикаторы программ.

*[Настройка](#page-64-0) доступа к программе*

Управление доступом к конфиденциальным данным, которые не относятся к некоторым пользователям.

*Обновление [приоритетов](#page-67-0) программы*

Корректировка приоритетов программ для обеспечения доступа к ним конечным пользователям.

*[Добавление](#page-68-0) ссылок программ*

Добавление других типов данных к программе в качестве ссылок.

*Экспорт программ в [Microsoft Excel](#page-77-0)*

Экспорт всех данных со страницы обзора программы в электронную таблицу Microsoft Excel.

# <span id="page-39-0"></span>Поиск программ

Для поиска программ можно использовать следующие способы.

- **Поле «Поиск».** Используйте поле «Поиск», если знаете имя программы или хотите найти одну или несколько программ, которые начинаются с определенной фразы или фрагмента текста. Поле «Поиск» находится в правом верхнем углу.
- **Страница «Поиск программ».** Используйте страницу «Поиск программ» для поиска программ по таким критериям, как менеджер программы, статус программы, включенный проект, автор, бизнесцели, приоритет и дата создания.

### Использование поля «Поиск»

Поле «Поиск» используется для поиска и открытия программ по именам, которые начинаются с указанного текста.

Чтобы найти и открыть программу с помощью поля «Поиск», выполните следующие действия.

- 1. Войдите в PPM Center.
- 2. В поле «Поиск», расположенном справа от строки меню, введите символ **@** и текст для поиска, с которого начинается имя программы. Когда пользователь начнет вводить текст, появится подменю (при поиске регистр не учитывается).

3. После ввода текста для поиска выберите **Поиск программ: <***search\_ text***>.**

Если тексту для поиска соответствует только одно имя программы, откроется страница обзора для этой программы.

Если тест для поиска соответствует нескольким именам программ, откроется страница поиска, содержащая список программ с соответствующими именами. Щелкните имя программы, чтобы открыть страницу обзора для нее.

#### Использование страницы поиска программ

Для поиска и просмотра существующей программы с помощью страницы поиска программ выполните следующие действия.

- 1. Войдите в PPM Center.
- 2. В строке меню выберите пункт **Поиск > Программы**.
- 3. На странице поиска программ введите критерии поиска и нажмите кнопку **Поиск.** Другой способ: для просмотра списка всех программ нажмите кнопку **Поиск**, не вводя критерии поиска.

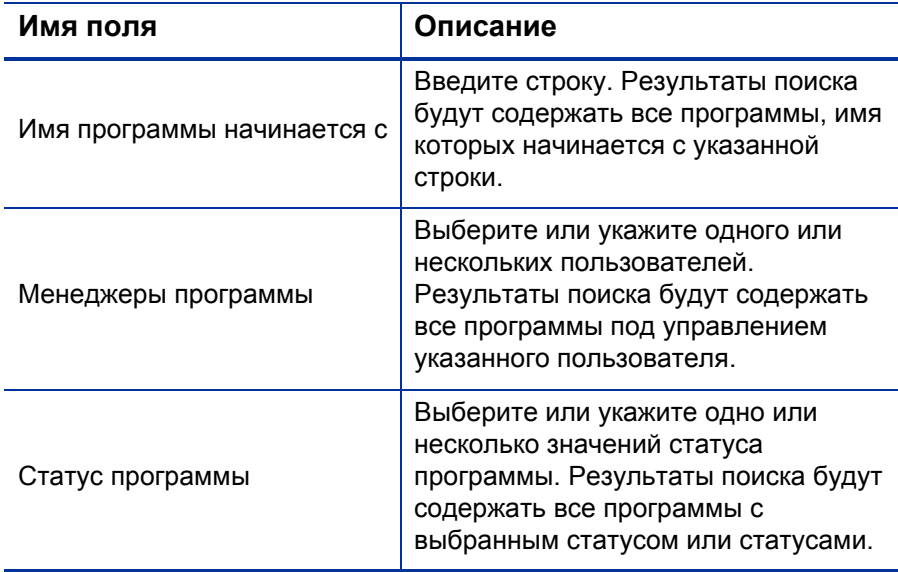

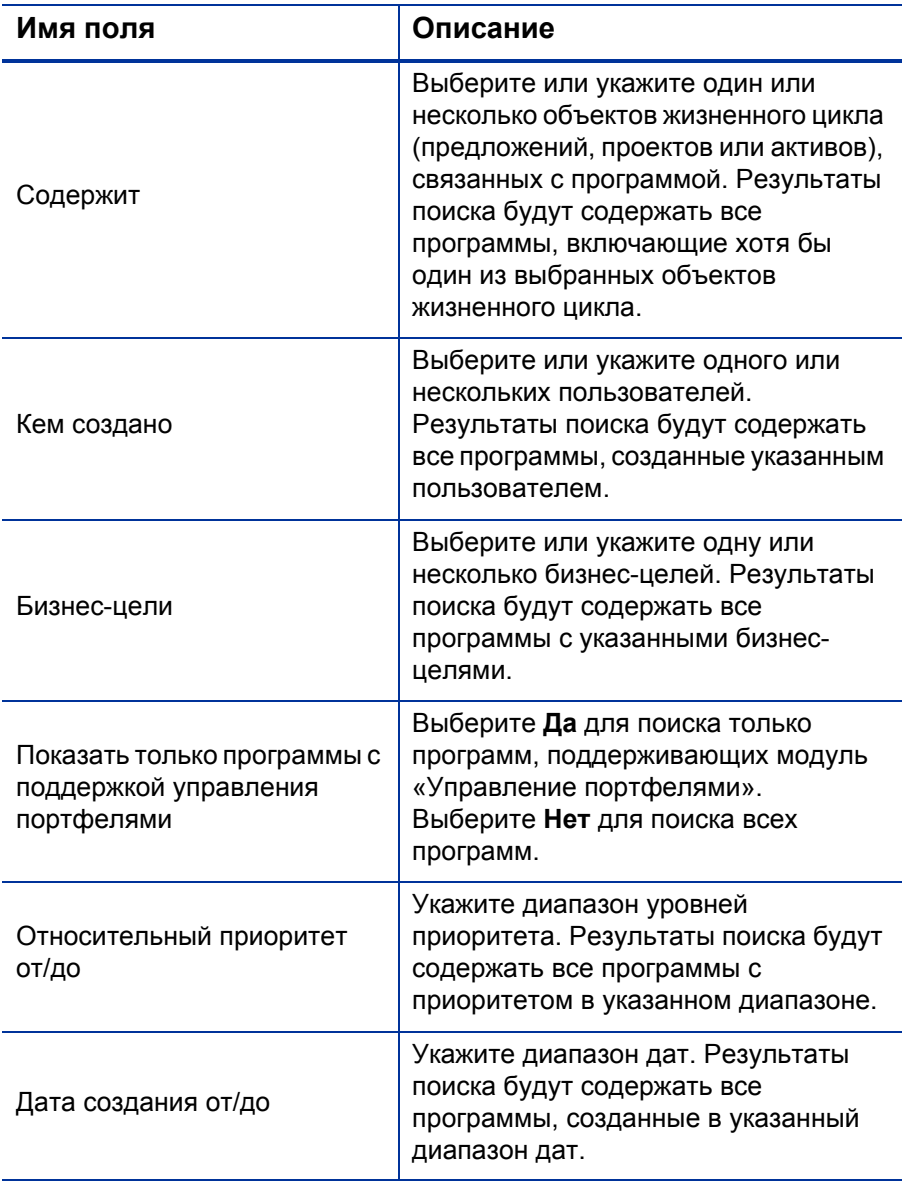

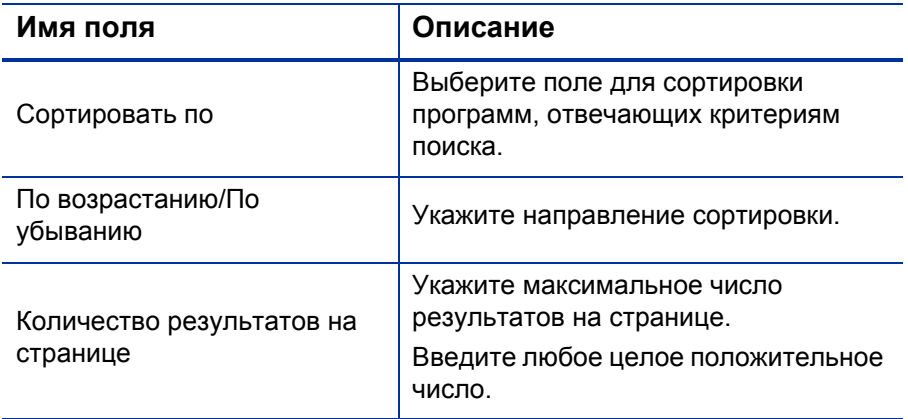

На странице поиска программ отображаются программы, отвечающие критериям поиска.

4. В разделе **Выбрать программу для просмотра** в столбце **Имя программы** щелкните имя программы.

Программа откроется на странице обзора программы.

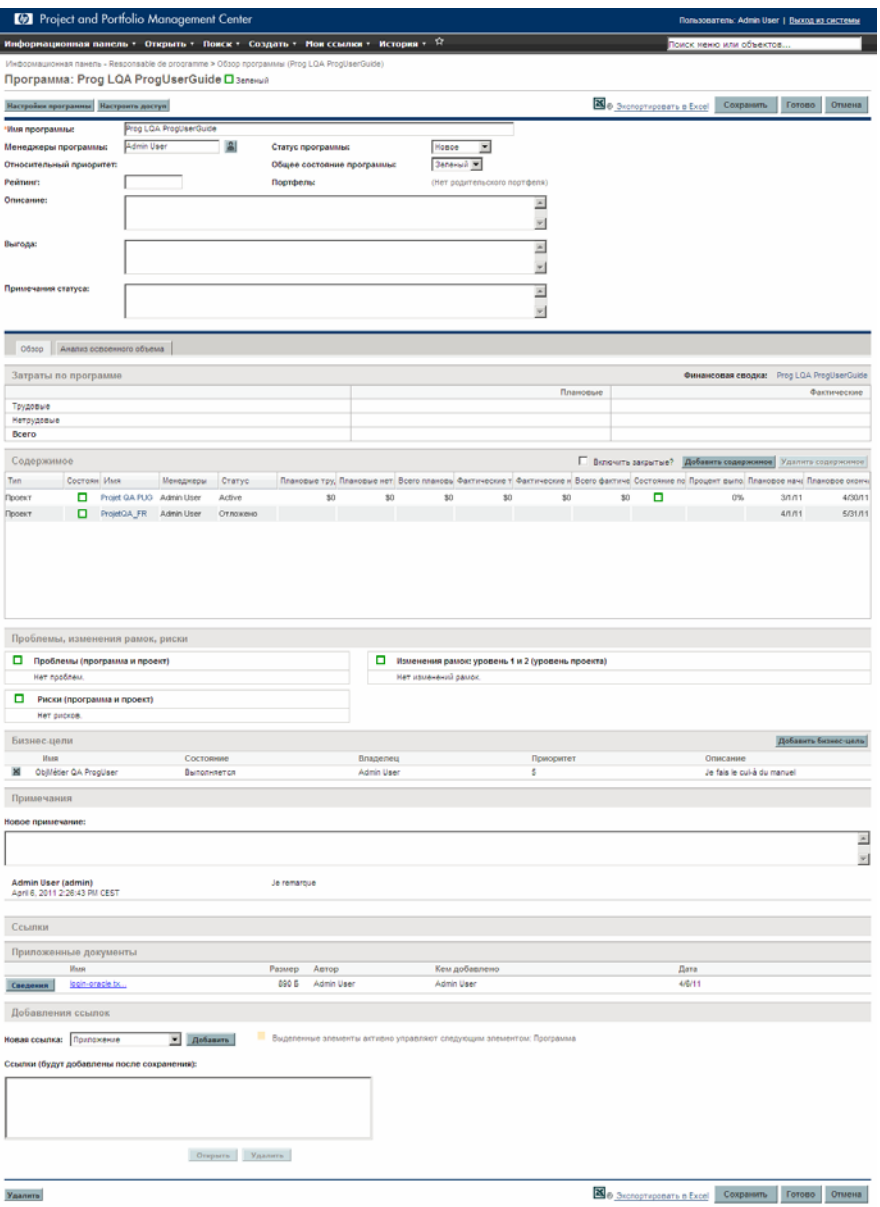

# Общие сведения об изменении программ

Во время выполнения программы могут произойти различные события, требующие ее изменения. Можно изменить следующие аспекты программы:

- Общие сведения (страница обзора программы)
- Индикаторы состояния и параметры программы (страница параметров программы)
- Параметры доступа (страница настройки доступа к программе)
- Приоритет (страница приоритета программы)

В следующих разделах представлены шаги, используемые для выполнения каждой из этих задач.

### <span id="page-44-0"></span>Изменение общих сведений о программе

На странице обзора программы можно изменить общие параметры программы, такие как назначения, бизнес-цели, примечания и ссылки.

Для изменения или удаления программ потребуются разрешения «PMO: Редактировать все программы» или «PMO: Редактировать программы». Дополнительные сведения о правах доступа см. в документе *Руководство и справочник по модели безопасности*.

Для изменения общих параметров программы выполните следующие действия.

- 1. Войдите в PPM Center.
- 2. Найдите и выберите программу (см. раздел *Поиск [программ](#page-39-0)* [на стр](#page-39-0). 40).

Откроется страница обзора программы.

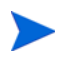

Любые изменения, внесенные в программу, не сохраняются, пока пользователь не нажмет кнопку Сохранить или Готово на странице обзора программы.

- Имя поля Описание Имя программы длиной до 255 символов. Имя программы Статус Статус программы. программы Менеджеры Ресурсы, назначенные менеджерами программы. программы Обшее состояние Количественное значение (цвет), назначенное программы программе, для оценки ее общего состояния. Только для чтения. Если назначено, определяет приоритет программы относительно других Относительный программ в организации. См. сведения о приоритет назначении приоритетов в разделе Обновление приоритетов программы на стр. 68. Если модуль «Управление портфелями» активирован для программы, имя портфеля, к Портфель которому относится программа, и ссылка на него. Если модуль «Управление портфелями» не активирован, поле не отображается. Количественная оценка ценности программы Оценка (целое число). Описание Описание программы. Выгода Описание выгод программы. Примечания Дополнительные сведения о статусе программы, которые следует добавить. статуса
- 3. Внесите необходимые изменения в значения полей.
- 4. Чтобы связать один или несколько объектов жизненного цикла с программой, выполните следующие действия.
	- a. В разделе **Содержимое** щелкните **Добавить содержимое.**

Откроется страница «Добавить новое содержимое программы».

- b. Для поиска и выбора объектов жизненного цикла можно использовать следующие способы.
	- **Добавление определенных элементов.** Выполните поиск определенного типа объектов жизненного цикла по названию. Щелкните значок рядом с текстовым полем объекта жизненного цикла, который необходимо найти.

После выбора определенного объекта или объектов по имени нажмите кнопку **OK.** Выбранные объекты появятся в текстовом поле. Нажмите кнопку **Добавить**, чтобы добавить эти объекты в программу.

 **Поиск содержимого программы для добавления.** Найдите любой объект жизненного цикла по заданным критериям.

После ввода критериев поиска выберите **Поиск.** Будут указаны все объекты жизненного цикла, соответствующие критериям. Используйте флажок рядом с объектом жизненного цикла, чтобы выбрать объекты для добавления в программу, и нажмите кнопку **Добавить.**

Указываются только проекты, в которых участвует текущий пользователь. Если у пользователя есть право на просмотр всех проектов, будут указаны все проекты.

Если для текущей программы активирован модуль «Управление портфелями», будут перечислены только объекты жизненного цикла, которые не относятся к другому портфелю или программе с поддержкой модуля «Управление портфелями». Таким образом, если объект жизненного цикла принадлежит к другому портфелю или программе с поддержкой модуля «Управление портфелями», он не может быть добавлены в текущую программу.

Если текущая программа не поддерживает модуль «Управление портфелями», будут перечислены все объекты жизненного цикла.

Будут доступны только активные объекты жизненного цикла.

Если объект жизненного цикла добавлен в портфель или программу с поддержкой модуля «Управление портфелями», но портфель или программа не сохранены, этот объект останется доступным до сохранения.

Выбранные объекты жизненного цикла добавлены в раздел «Содержимое».

При просмотре отдельных объектов жизненного цикла (предложений, проектов или активов) в поле «Связанные программы» будут указаны программы, с которыми связан объект. Будут отображаться программы, для которых у текущего пользователя есть права на просмотр программ, изменение программ или изменение всех программ.

См. дополнительные сведения о создании проектов в документе *Руководство пользователя модуля «Управление проектами».* См. дополнительные сведения о создании предложений и активов в документе *Руководство пользователя модуля «Управление портфелями».*

c. Нажмите кнопку **Сохранить**. Если пользователь выйдет из программы без сохранения, добавленное содержимое не будет сохранено как часть программы.

Содержимое, которое было добавлено, но не сохранено в программе, отображается курсивом и выделяется оранжевым цветом.

5. Для просмотра закрытых материалов (со статусом «Закрыто», «Выполнено» или «Отменено»), являющихся частью программы, установите флажок **Включить закрытые?** в разделе «Содержимое». По умолчанию закрытые материалы не отображаются в разделе «Содержимое».

Материалы, добавленные, но не сохраненные, в программе всегда отображаются в разделе «Содержимое». Если пользователь добавит закрытые материалы и флажок **Включить закрытые?** не установлен, эти материалы не будут отображаться в разделе «Содержимое», пока пользователь не сохранит программу или не выйдет из нее.

- <span id="page-48-0"></span>6. Чтобы связать бизнес-цель с программой, выполните следующие действия.
	- a. В разделе **Бизнес-цель** щелкните **Добавить бизнес-цель.**

Откроется окно выбора со списком бизнес-целей.

b. Щелкните имя бизнес-цели для связывания с программой.

Окно выбора закроется, и выбранная цель будет добавлена в раздел **Бизнес-цель**.

c. Чтобы добавить дополнительную бизнес-цель, повторите ш[. 6.](#page-48-0)

См. дополнительные сведения о создании бизнес-целей в разделе *[Создание](#page-17-0) бизнес-целей* на стр. 18.

- 7. Чтобы добавить примечание к программе, выполните следующие действия.
	- a. В разделе **Примечания** щелкните **Добавить примечания.**

Откроется страница «Добавить примечания к программе».

- b. Щелкните внутри текстового поля.
- c. Введите примечание и нажмите кнопку **Добавить.**

В разделе **Примечания** появится текст примечания рядом с именем пользователя, а также датой и временем создания.

- 8. Чтобы добавить ссылку к программе, выполните следующие действия.
	- a. В разделе **Ссылки** в списке **Новая ссылка** выберите тип ссылки для добавления в программу.
	- b. Нажмите кнопку **Добавить**.

Окно выбора будет зависеть от типа ссылки, выбранного в списке **Новая ссылка**. См. полный список типов ссылок и соответствующих окон выбора в разделе *[Добавление](#page-68-0) ссылок [программ](#page-68-0)* на стр. 69.

Выбранная ссылка появится в разделе **Ссылки (будут добавлены после сохранения)**.

- c. Чтобы сохранить указанную ссылку в программе, нажмите кнопку **Сохранить**.
- d. Чтобы удалить ссылку из программы, выберите имя ссылки, а затем нажмите кнопку **Удалить**.
- 9. Чтобы сохранить изменения в программе, нажмите кнопку **Сохранить** или **Готово.**

### Удаление объектов жизненного цикла, бизнес-целей и ссылок из программы

На странице обзора программы можно удалить общие параметры программы, например объекты жизненного цикла, бизнес-цели и ссылки.

Чтобы удалить объекты жизненного цикла, бизнес-цели и ссылки из программы, выполните следующие действия.

- 1. Войдите в PPM Center.
- 2. Найдите и выберите программу (см. раздел *Поиск [программ](#page-39-0)* [на стр](#page-39-0). 40).

Откроется страница обзора программы.

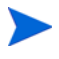

Любые изменения, внесенные в программу, не сохраняются, пока пользователь не нажмет кнопку **Сохранить** или **Готово** на странице обзора программы.

- 3. Чтобы удалить один или несколько объектов жизненного цикла из программы, выполните следующие действия.
	- a. В разделе **Содержимое** выберите один или несколько объектов жизненного цикла (используйте **Shift + щелчок мышью** или **Ctrl + щелчок мышью**, чтобы выбрать несколько объектов).
	- b. Нажмите **Удалить содержимое.**
- 4. Чтобы удалить бизнес-цель, выполните следующие действия.
	- a. Щелкните значок удаления рядом с бизнес-целью, которую необходимо удалить.
- 5. Чтобы удалить ссылку, выполните следующие действия.
	- a. Нажмите кнопку **Сведения** рядом со ссылкой, которую необходимо удалить.
	- b. Нажмите кнопку **Удалить**.

### Удаление программ

Для удаления программы можно использовать страницу обзора программы. Объекты жизненного цикла и связанные изменения рамок, риски и проблемы не удаляются.

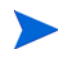

Для удаления программы пользователь должен быть назначен менеджером этой программы и иметь право «PMO: Редактировать программы» или «PMO: Редактировать все программы»,

Чтобы удалить программу, выполните следующие действия.

- 1. Войдите в PPM Center.
- 2. Найдите и выберите программу (см. раздел *Поиск [программ](#page-39-0)* [на стр](#page-39-0). 40).

Откроется страница обзора программы.

3. В нижней части страницы нажмите **Удалить.**

# <span id="page-51-0"></span>Настройка параметров программы

Каждая программа содержит параметры, которые могут быть настроены менеджером программы в соответствии с ее задачами.

Для просмотра или изменения параметров нажмите **Настройки программы** на странице обзора программы.

### «Управление финансами»

Функции модуля «Управление финансами» обеспечивают отслеживание данных по затратам, связанным с планированием. Вы можете просматривать финансовые данные для объектов жизненного цикла, входящих в программу, если эти объекты настроены для отслеживания таких данных и модуль «Управление финансами» активирован для программы.

Финансовые данные включают общие сведения о затратах по активному базовому плану, прогнозируемые и фактические затраты с разбиением на трудовые и нетрудовые, а также на капительные и эксплуатационные. Вы можете записать данные о затратах во время выполнения плана проекта, а затем сравнить эти данные с финансовыми данными, записанными в финансовых сводках проекта или программы.

Если модуль «Управление финансами» активирован, на странице обзора программы будет отображаться вкладка «Анализ освоенного объема» и раздел «Затраты по программе». В разделе «Затраты по программе» отображается сводка финансовых данных по предложениям, проектам и активам, что позволяет отслеживать затраты на уровне программы. Вкладка «Анализ освоенного объема» позволяет сравнивать данные по затратам, такие как SPI и CPI, для проектов в программе. См. дополнительные сведения о данных по затратам и формулах в документе *Руководство пользователя модуля «Управление финансами»*.

Кроме того, в разделе «Затраты по программе» можно щелкнуть ссылку для отображения финансовой сводки, которая содержит резюме финансовой информации для всех предложений, проектов и активов, входящих в программу, и позволяет экспортировать данные в Microsoft® Excel. Дополнительные сведения см. в разделе *Руководство пользователя модуля «Управление финансами»*.

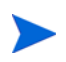

В зависимости от того, активировано ли отслеживание капитализации, в финансовых сводках могут отображаться разные категории.

### «Управление портфелями»

Если модуль «Управление портфелями» активирован для программы, ее можно добавить в портфель. Модуль «Управление портфелями» нельзя деактивировать для программы, если она уже связана с портфелем.

Для добавления программы в портфель необходимо выполнить следующие требования:

- Необходимо наличие лицензии на модуль «Управление портфелями».  $\bullet$
- Модуль «Управление портфелями» должен быть активирован для программы.
- Программа с поддержкой модуля «Управление портфелями» может  $\bullet$ быть добавлена только в один портфель. Например, если программа 1 добавлена в портфель 1, ее нельзя добавить в другой портфель.
- $\bullet$ Материалы программы (предложения, проекты или активы) могут быть добавлены только в один портфель или одну программу с поддержкой модуля «Управление портфелями». Например, если для программы 1 активирован модуль «Управление портфелями» и проект добавлен в программу 1, его нельзя добавить в портфель 1. Аналогичным образом, если предложение 1 добавлено в портфель 1, его нельзя добавить в программу 1.

Дополнительные сведения см. в документе Руководство пользователя модуля «Управление портфелями».

### Настройка индикаторов программы

Индикаторы программы предоставляют обзор статуса проблем, изменений рамок и рисков. Эти индикаторы отображатся в виде цветных значков в портлете «Список программ» и на странице обзора программы.

Каждый тип запросов, отображаемый в модуле «Управление программами», имеет собственный индикатор состояния, который можно настроить независимо от других индикаторов. Для настройки этих индикаторов используется раздел Индикаторы состояния страницы «Настройки программы». В следующих разделах представлены сведения об этих индикаторах состояния.

#### Проблемы проекта и программы

Функция «Проблемы» создает платформу для выявления и разрешения всех проблем проектов и программ. Проблемы могут охватывать несколько типов запросов для создания более подробного представления процесса разрешения.

Проблемы, зарегистрированные напрямую в программе, представляют проблемы самой программы. Например, изменения в руководстве компании могут потребовать пересмотра целей программы.

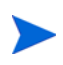

Проблемы, зарегистрированные в проектах, при необходимости могут быть эскалированы на уровень программы. Проблемы проектов, не эскалированные на уровень программы, не отображаются в модуле «Управление программами».

Если проблема, зарегистрированная в проекте, который связан с программой, не может быть решена менеджером проекта, она должна быть переведена на уровень программы. Например, проблема может требовать координации нескольких проектов.

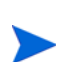

По умолчанию отслеживание проблем активировано в модуле «Управление программами». Чтобы отключить отслеживание проблем, перейдите в подраздел **Проблемы программы** страницы «Параметры программы», выберите **Нет** рядом с параметром **Отследить проблемы этой программы?** и нажмите кнопку **Сохранить.**

Состояние проблем определяется количеством проблем с определенным приоритетом. При расчете состояния проблем программы учитываются только открытые проблемы, зарегистрированные непосредственно в программе или эскалированные на уровень программы из активного проекта, относящегося к ней (если проект закрыт и стал активом, любые проблемы, эскалированные из этого проекта на уровень программы, останутся видимыми в модуле «Управление программами» и будут использоваться для расчета состояния программы). Менеджер программы может назначить различные веса проблемам с различными приоритетами. Кроме того, менеджер программы может назначить пороги статусам, соответствующим желтым и красным индикаторам.

Предположим, что пользователь назначил веса приоритетам проблем программы следующим образом:

Критический: 8

- Высокий приоритет: 5
- Средний приоритет: 3  $\bullet$
- Низкий приоритет: 1

Предположим, что в программе существуют следующие проблемы:

- 3 проблемы с высоким приоритетом  $\bullet$
- $\bullet$ 2 проблемы со средним приоритетом
- 6 проблем с низким приоритетом

Суммарное значение состояния для этих проблем составляет ( $3 * 5 + 2 * 3$  $+6*1)$  или 27.

Если значение порога для желтого индикатора состояния составляет 20, а значение для красного индикатора — 40, индикатор состояния проблем программы станет желтым.

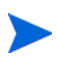

Значения, отображаемые в списке приоритетов (их названия и количество), можно изменить в консоли валидации. (Для доступа к консоли валидации откройте модуль «консоль администратора PPM» и выберите «Конфигурация > Валидации» в контекстном меню.)

Пороги индикаторов по умолчанию:

- Красный:  $40$
- Желтый: 20  $\bullet$
- Зеленый: все значения менее 20

Веса по умолчанию, назначенные приоритетам проблем программы:

- Критический: 5  $\bullet$
- Высокий приоритет: 3  $\bullet$
- Средний приоритет: 1  $\bullet$
- Низкий приоритет: 0

#### Риски программы

Функция «Риски» представляет способ регистрации и устранения угроз для успешного завершения проекта. Процесс сбора информации о возможных рисках, включая их влияние и вероятность возникновения, оптимизирован.

Риски, зарегистрированные в проекте программы, должны быть доступны на уровне программы для скоординированного устранения. Во многих организациях менеджер программы сосредотачивается на рисках, которые могут возникнуть с высокой вероятностью.

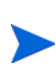

По умолчанию отслеживание рисков активировано в модуле «Управление программами». Чтобы отключить отслеживание рисков, перейдите в подраздел **Риск программы** страницы «Параметры программы» и выберите **Нет** рядом с параметром **Отследить риски этой программы?** и нажмите кнопку **Сохранить.**

Состояние рисков программы основывается на количестве рисков с определенным уровнем и вероятностью возникновения. Риски, зарегистрированные непосредственно в программе или в проектах, включенных в программу, используются для расчета состояния рисков программы.

Менеджер программы может назначить различные веса рискам с различным уровнем влияния и вероятностью возникновения. Кроме того, менеджер программы может установить пороговые значения для желтого и красного индикаторов.

Предположим, что значениям уровня риска и влияния назначены следующие веса:

- Уровень влияния 1: 7
- Уровень влияния 2: 5
- Уровень влияния 3: 3
- Высокая вероятность: 3
- Средняя вероятность: 2
- Низкая вероятность: 1

В программе зарегистрированы следующие три риска:

- Риск 1: Уровень влияния = 1, Вероятность = Высокая
- Риск 2: Уровень влияния = 2, Вероятность = Низкая
- Риск 3: Уровень влияния = 3, Вероятность = Высокая

Общий рассчитанный вклад каждого риска в состояние рассчитывается путем умножения весов на уровни влияния и вероятности. В нашем случае рассчитанное значение состояния риска составит (7 х  $3 + 5 \times 1 + 3$ ) x 3) или 35. Если значение порога для желтого индикатора состояния составляет 20, а значение для красного индикатора — 30, индикатор состояния программы станет красным.

Пороги индикаторов по умолчанию:

- $\bullet$  Красный: 40
- Желтый: 20
- Зеленый: все значения менее 20

Веса по умолчанию, назначенные уровням влияния и вероятности риска:

- Уровень влияния 1: 5
- Уровень влияния 2: 3
- Уровень влияния 3: 1
- Высокая вероятность: 5
- Средняя вероятность: 3
- Низкая вероятность: 1

#### Изменения рамок программы

Эта функция обеспечивает управляемость рамок программы и отдельных проектов. Изменения рамок, зарегистрированные для проектов программы, должны быть доступны на уровне программы, если имеют значительный масштаб или требуют повышенного внимания по другим причинам.

Зарегистрированные изменения рамок могут быть оценены, а затем отклонены или внедрены в рамки программы или проекта. Для реализации управления рамками программы и проекта убедитесь, что возможные исправления четко определены, согласованы и обработаны.

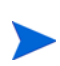

Отслеживание запросов изменения рамок по умолчанию активировано в «Управление программами». Чтобы отключить отслеживание проблем, перейдите в подраздел **Изменения рамок программы** страницы «Параметры программы» и выберите **Нет** рядом с параметром **Отследить изменения рисков этой программы?** и нажмите кнопку **Сохранить.**

Состояние изменений рамок программы основывается на количестве изменений рамок с определенным уровнем серьезности. Только открытые изменения рамок, зарегистрированные для проекта в программе, используются для расчета состояния изменений рамок.

Менеджер программы может назначить различные веса изменениям рамок с различными уровнями серьезности. Кроме того, менеджер программы может установить пороговые значения для желтого и красного индикаторов.

Предположим, что значениям уровня серьезности изменения рамок назначены следующие веса:

- Критическая серьезность: 8
- Высокая серьезность: 5
- Средняя серьезность: 3
- Низкая серьезность: 1

Предположим, что в программе зарегистрированы следующие изменения рамок:

- 3 критических
- 2 со средней серьезностью
- 6 с низкой серьезностью

В этом случае рассчитанное значение состояния составит (3 x  $8 + 2$  x  $3 + 6$ ) x 1), or 36. Если значение порога для желтого индикатора состояния

составляет 20, а значение для красного индикатора — 40, индикатор состояния изменений рамок программы станет желтым.

Значения порогов по умолчанию для индикаторов состояния изменений рамок программы:

- Красный: 40
- $\bullet$  Желтый: 20
- Зеленый: все значения менее 20

Веса по умолчанию, назначенные уровням серьезности изменений рамок:

- Критический: 5
- Высокий: 3
- Средний: 1
- Низкий: 0

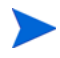

Проблемы, риски и изменения рамок моделируются в соответствии с документом *Введение в базу знаний по управлению проектами* института управления проектами.

#### Изменение параметров программы

Чтобы изменить параметры индикаторов для программы, выполните следующие действия.

- 1. Войдите в PPM Center.
- 2. Откройте программу, для которой необходимо изменить параметры индикаторов.

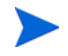

См. дополнительные сведения о поиске и открытии программ в разделах *Поиск [программ](#page-39-0)* на стр. 40.

Страница обзора программы содержит сведения о выбранной программе.

#### 3. Щелкните **Параметры программы.**

Откроется страница «Параметры программы».

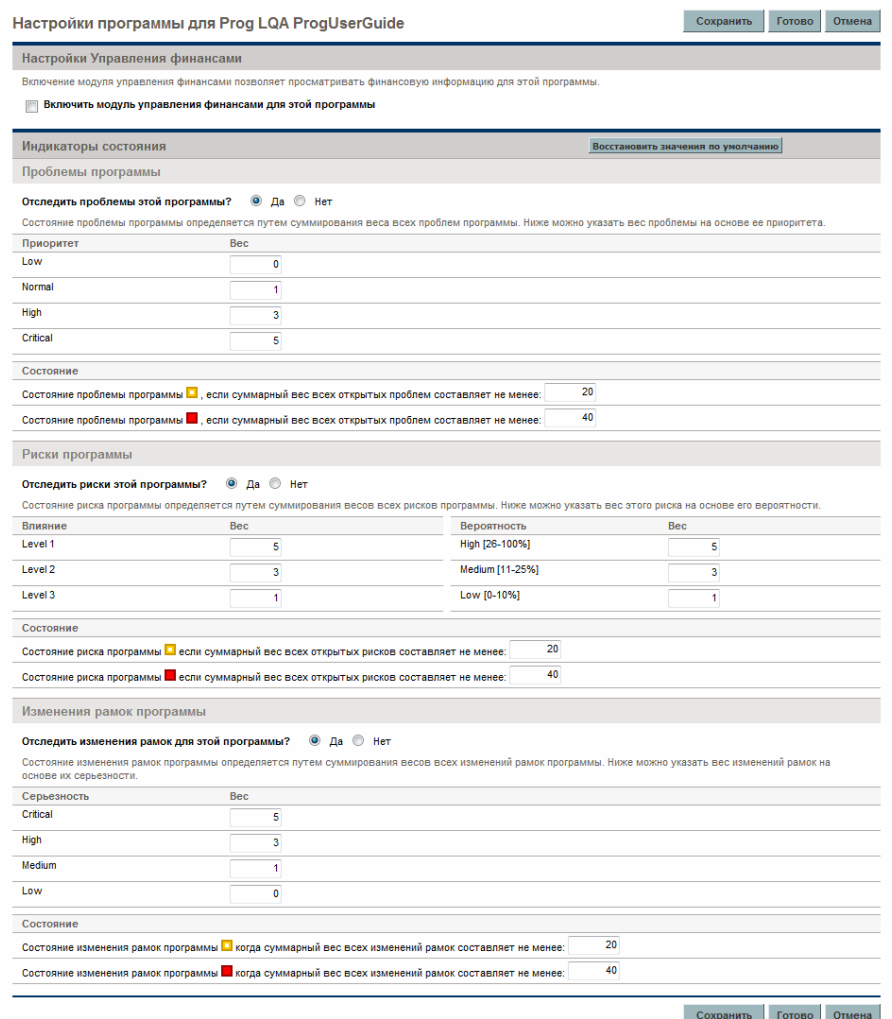

- 4. Чтобы активировать модуль «Управление финансами» для программы, в разделе **Настройки Управления финансами** установите флажок **Включить модуль управления финансами для этой программы**.
- 5. Чтобы активировать модуль «Управление портфелями» для программы, в разделе **Параметры управления портфелями**,

установите флажок Включить модуль управления портфелями для **этой программы**. Включение модуля «Управление портфелями» позволяет добавлять программу в качестве содержимого портфеля.

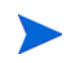

Если программа добавлена в качестве содержимого портфеля, этот флажок должен оставаться установленным. Если вы снимите этот флажок, сохранение параметров программы станет невозможным.

6. Состояние проблем программы определяется путем сложения весов всех открытых проблем программы. Вы можете назначить относительные веса проблемам в соответствии с приоритетами.

Чтобы активировать и настроить индикаторы состояния для проблем программы, выполните следующие действия в разделе Проблемы программы.

- а. Для отслеживания проблем программы оставьте значение **Да** для параметра Отследить проблемы этой программы?.
- b. Чтобы изменить значения весов для приоритетов программы, введите новые значения весов для каждого уровня приоритета в полях Вес. Значения по умолчанию:
	- Низкий  $= 0$  $\bullet$
	- Обычный  $= 1$
	- Высокий = 3
	- Критический = 5

Для расчета состояния программы модуль «Управление программами» складывает веса всех открытых проблем программы. Вы можете установить значения порогов для отображения индикаторов предупреждения (желтых) и критических индикаторов (красных) при достижения пороговых значений уровнями серьезности проблем.

с. Чтобы изменить значение порога предупреждения для проблем программы, введите новое значение в разделе Состояние рядом с желтым индикатором (значение по умолчанию: 20).

- d. Чтобы изменить значение критического порога для проблем программы, введите новое значение в разделе **Состояние** рядом с красным индикатором (значение по умолчанию: 40).
- 7. Состояние рисков программы определяется путем сложения весов всех открытых рисков программы. Вы можете назначить рискам относительные веса в соответствии с уровнем их воздействия и вероятностью возникновения.

Для настройки индикаторов рисков программы выполните следующие действия в разделе **Риск программы**:

- a. Для отслеживания рисков программы оставьте значение **Да** для параметра **Отследить риски этой программы?**.
- b. Чтобы изменить значения весов для уровней влияния, введите новые значения для каждого уровня. Значения уровней влияния по умолчанию:
	- Уровень  $1 = 5$
	- Уровень  $2 = 3$
	- Уровень  $3 = 1$
- c. Чтобы изменить значения весов для значений вероятности, введите новые значения вероятности. Значения вероятности по умолчанию:
	- Высокая  $[26-100\%] = 5$
	- Средняя  $[11-25\%] = 3$
	- Низкая  $[0-10\%] = 1$
- d. Чтобы изменить значение порога предупреждения для рисков программы, введите новое значение в разделе **Состояние**. (Значение по умолчанию: 20.)
- e. Чтобы изменить значение критического порога для рисков программы, введите новое значение в разделе **Состояние**. (Значение по умолчанию: 40.)

8. Состояние изменений рамок программы определяется путем сложения весов всех открытых изменений рамок программы. Менеджер программы может назначить различные веса изменениям рамок с различными уровнями серьезности.

Чтобы активировать и настроить индикаторы состояния для изменений рамок программы, выполните следующие действия в разделе Изменения рамок программы.

- а. Для отслеживания изменений рамок программы оставьте значение Да для параметра Отследить изменения рамок этой программы?.
- b. Чтобы изменить значения весов для уровней серьезности изменений рамок, введите новые значения для каждого уровня. По умолчанию используются следующие значения:
	- Критический = 5  $\bullet$
	- $\bullet$  Bысокий = 3
	- Обычный  $= 1$
	- $\bullet$  Низкий = 0
- с. Чтобы изменить значение порога предупреждения (желтый) для изменений рамок программы, введите новое значение. (Значение по умолчанию: 20.)
- d. Чтобы изменить значение критического порога предупреждения (красный) для изменений рамок программы, введите новое значение. (Значение по умолчанию: 40.)
- 9. Чтобы сохранить изменения параметров индикаторов и закрыть страницу «Параметры программы», нажмите кнопку Готово.

# <span id="page-64-0"></span>Настройка доступа к программе

Обычно организации контролируют доступ к внутренним данным и бизнес-процессам для защиты конфиденциальных данных, например о зарплате, или упрощения бизнес-процессов путем скрытия данных, не представляющих интереса для некоторых пользователей. Модуль «Управление программами» поддерживает два уровня доступа к данным:

- Доступ к программе
- Доступ к затратам

Доступ к программе и затратам настраивается на уровне программы с помощью страницы настройки доступа.

Чтобы изменить или обновить параметры доступа <sup>к</sup> программе, выполните следующие действия.

- 1. Войдите в PPM Center.
- 2. Откройте программу.

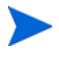

См. дополнительные сведения о поиске и открытии программ в разделах *Поиск [программ](#page-39-0)* на стр. 40.

Сведения о программе отображаются на странице обзора программы.

3. В верхней части страницы нажмите **Настроить доступ.**

Откроется страница настройки доступа.

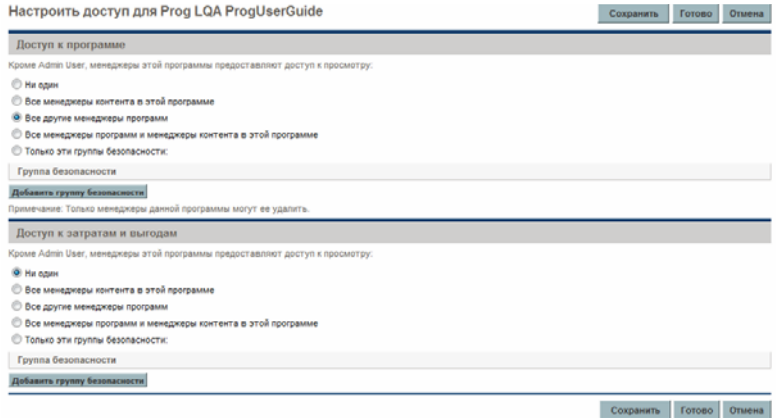

- 4. В разделе **Доступ к программе** выберите один из следующих вариантов доступа к программе.
	- **Никто**
	- **Все менеджеры контента в этой программе**
	- **Все другие менеджеры программ**
	- **Все менеджеры программ и менеджеры контента в этой программе**
	- **Только эти группы безопасности:**

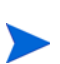

Фактически, менеджер программы — это любой пользователь с правом на редактирование программы или редактирование всех программ. Если пользователь является назначенным менеджером программы, но не имеет необходимого права доступа, он не сможет управлять программой.

Пользователь с правом на изменение всех программ получит полный доступ к ней, даже если в разделе **Доступ к программе** выбрано значение **Никто**.

- 5. Если выбран параметр **Только эти группы безопасности**, выполните следующие действия:
	- a. В разделе **Группа безопасности** щелкните **Добавить группу безопасности.**

Откроется окно выбора.

b. Чтобы выбрать группу безопасности, щелкните ее имя.

Окно выбора закроется, и выбранная группа будет добавлена в раздел **Группа безопасности**.

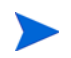

Чтобы удалить указанную группу безопасности со страницы настройки доступа, щелкните значок удаления слева от ее имени.

Чтобы добавить другую группу безопасности, щелкните **Добавить группу безопасности** еще раз.

- 6. Раздел **Доступ к затратам и выгодам** следует использовать, если модуль «Управление финансами» активирован для программы. Выберите один из следующих параметров, чтобы назначить право просмотра затрат по программе:
	- **Никто**
	- **Все менеджеры контента в этой программе**
	- **Все другие менеджеры программ**
	- **Все менеджеры программ и менеджеры контента в этой программе**
	- **Только эти группы безопасности**

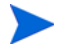

По умолчанию менеджер программы имеет полный доступ к ней.

- 7. Если выбран параметр **Только эти группы безопасности**, выполните следующие действия:
	- a. В разделе **Группа безопасности** щелкните **Добавить группу безопасности.**

Откроется окно выбора.

b. Чтобы выбрать группу безопасности, щелкните ее имя.

Окно выбора закроется, и выбранная группа будет добавлена в раздел **Группа безопасности**.

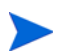

Чтобы удалить указанную группу безопасности со страницы настройки доступа, щелкните значок удаления слева от ее имени.

Чтобы добавить другую группу безопасности, щелкните **Добавить группу безопасности** еще раз.

8. Чтобы сохранить изменения и закрыть страницу настройки доступа, нажмите кнопку **Готово.**

# <span id="page-67-0"></span>Обновление приоритетов программы

Со временем, по мере того как одни бизнес-цели выполняются, а другие становятся более срочными, пользователь может изменить приоритеты выполняемых программ в организации. Это помогает гарантировать максимальную видимость наиболее важных проблем для заинтересованных сторон.

Чтобы изменить приоритет программы относительно других программ в организации, выполните следующие действия.

- 1. Войдите в PPM Center.
- 2. В строке меню выберите пункт Открыть > Управление программами > Назначение приоритетов программ.

Откроется страница назначения приоритетов программ с существующими программами. Если программам назначены значения приоритета, они будут указаны на странице в порядке убывания.

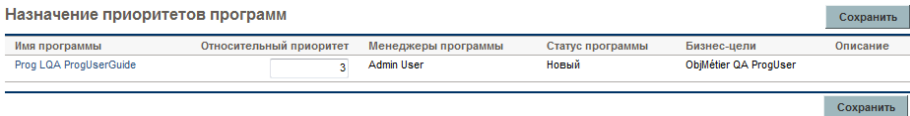

- 3. В поле Относительный приоритет справа от имени программы введите целое число, обозначающее новое значение приоритета.
- 4. При необходимости измените значения относительного приоритета для других перечисленных программ.
- 5. Нажмите кнопку Сохранить.

# <span id="page-68-0"></span>Добавление ссылок программ

Этот раздел содержит сведения о типах ссылок, которые можно добавить в программу, например вложения, существующие пакеты, новые пакеты, проекты, существующие запросы, новые запросы, задачи и URL-адреса.

#### Вложения как ссылки

Вложения можно добавить в качестве ссылок на программу.

Чтобы добавить вложение в качестве ссылки, выполните следующие действия.

1. Откройте программу.

См. дополнительные сведения о поиске и открытии программ в разделах *Поиск [программ](#page-39-0)* на стр. 40.

- 2. Прокрутите до раздела **Ссылки**.
- 3. В списке **Новая ссылка** оставьте значение **Вложение** (по умолчанию) выбранным и нажмите кнопку **Добавить.**.

Откроется окно «Добавить документ».

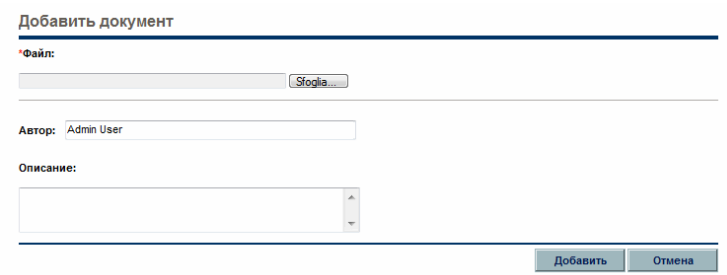

4. В поле **Файл** введите полный путь к файлу, чтобы добавить его в качестве ссылки.

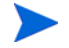

Вложение должно быть доступно с рабочей станции.

- 5. В поле **Автор** введите имя пользователя, который создал вложение.
- 6. В поле **Описание** введите сведения о вложении и причинах его добавления в качестве ссылки.
- 7. Нажмите кнопку **Добавить**.

Указанный файл будет передан. В разделе **Ссылки** будет отображаться имя файла (в поле **Ссылки (будут добавлены после сохранения)**).

8. Нажмите кнопку **Сохранить**.

### Существующие пакеты как ссылки

Существующие пакеты можно добавить в качестве ссылок программы.

Чтобы добавить существующий пакет в качестве ссылки, выполните следующие действия.

1. Откройте программу в модуле «Информационная панель PPM».

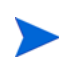

См. дополнительные сведения о поиске и открытии программ в разделе *Поиск [программ](#page-39-0)* на стр. 40.

- 2. Прокрутите до раздела **Ссылки**.
- 3. В списке **Новая ссылка** выберите **Пакет (Существующий)**.
- 4. Нажмите кнопку **Добавить**.

Откроется окно «Добавить ссылку: Поиск пакетов».

5. Укажите критерии поиска и нажмите кнопку **Поиск.** 

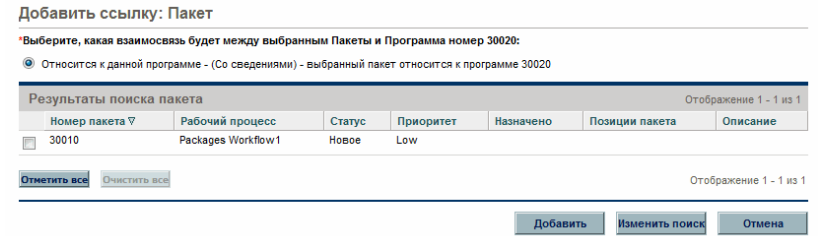

В окне «Добавить ссылку: Пакет» появятся типы отношений и пакеты, отвечающие критериям поиска.

6. Выберите тип отношения, пакет или пакеты и нажмите кнопку **Добавить.**

Выбранный пакет появится в разделе **Ссылки (будут добавлены после сохранения)**.

7. Нажмите кнопку **Сохранить**.

#### Новые пакеты как ссылки

Новые пакеты можно добавить в качестве ссылок программы.

Чтобы добавить новый пакет в качестве ссылки, выполните следующие действия.

1. Откройте программу в модуле «Информационная панель PPM».

См. дополнительные сведения о поиске и открытии программ в разделе *Поиск [программ](#page-39-0)* на стр. 40.

- 2. Прокрутите до раздела **Ссылки**.
- 3. В списке **Новая ссылка** выберите **Пакет (Новый)**.
- 4. Нажмите кнопку **Добавить**.

Откроется страница «Создать новый пакет».

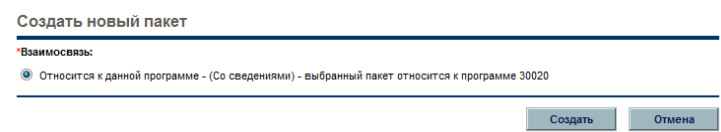

5. Выберите отношение и нажмите **Создать.**

Откроется страница «Создать пакет».

6. Введите сведения о пакете и нажмите кнопку **Сохранить.** 

Новый пакет появится в разделе **Ссылки (будут добавлены после сохранения)**. Дополнительные сведения о пакетах см. в документе *Руководство пользователя модуля «Управление развертыванием»*.

7. Чтобы добавить пакет к программе, нажмите кнопку **Сохранить**.

### Проекты как ссылки

Чтобы добавить существующий проект как ссылку программы, выполните следующие действия.

1. Откройте программу в модуле «Информационная панель PPM».

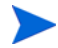

См. дополнительные сведения о поиске и открытии программ в разделах *Поиск [программ](#page-39-0)* на стр. 40.

- 2. Прокрутите до раздела **Ссылки**.
- 3. В списке **Новая ссылка** выберите **Проект**.
- 4. Нажмите кнопку **Добавить**.

Откроется окно «Добавить ссылку: Проект».

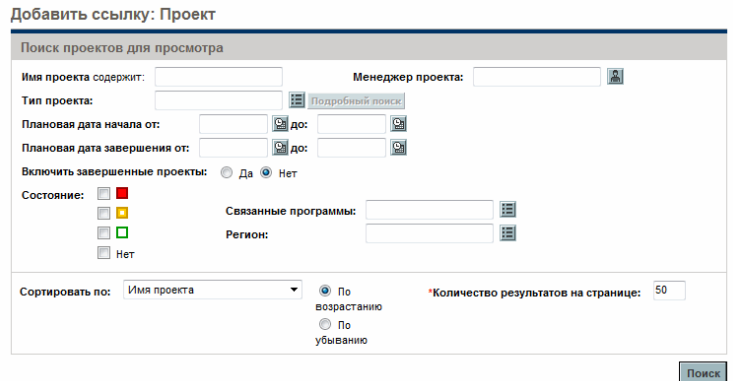

5. Укажите критерии поиска и нажмите кнопку **Поиск.** 

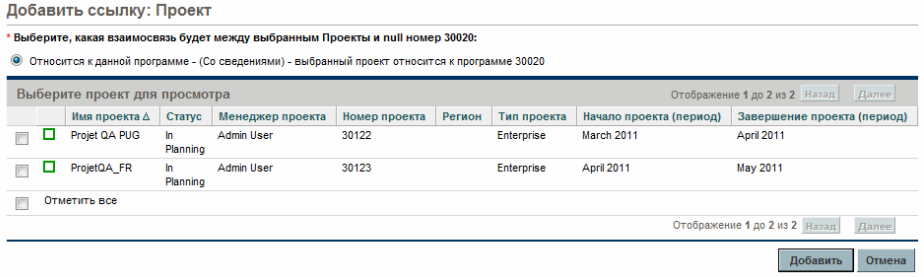
- 6. Найдите и выберите один или несколько проектов для добавления в качестве ссылок программ.
- 7. Нажмите кнопку **Добавить**.
- 8. Выбранные проекты появятся в разделе **Ссылки (будут добавлены после сохранения)**.
- 9. Чтобы добавить проекты к программе, нажмите кнопку **Сохранить**.

#### Существующие запросы как ссылки

Вы можете связать риски проекта, изменения рамок и проблемы непосредственно с программой, не связывая с ней соответствующие проекты. Запросы проектов, приложенные к программе в качестве ссылки, будут отображаться в соответствующем разделе страницы обзора программы (в графиках **Программы**, **Изменения рамок** и **Риски**) и влияют на состояние программы, только если относятся в проектам, напрямую связанным с программой.

Чтобы добавить существующие запросы к программам в качестве ссылок, выполните следующие действия.

1. Откройте программу в модуле «Информационная панель PPM».

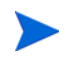

См. дополнительные сведения о поиске и открытии программ в разделах *Поиск [программ](#page-39-0)* на стр. 40.

- 2. Прокрутите до раздела **Ссылки**.
- 3. В списке **Новая ссылка** выберите **Запрос (Существующий)**.
- 4. Нажмите кнопку **Добавить**.

Откроется окно «Добавить ссылку: Поиск запросов».

#### 5. Укажите критерии поиска и нажмите кнопку **Поиск.**

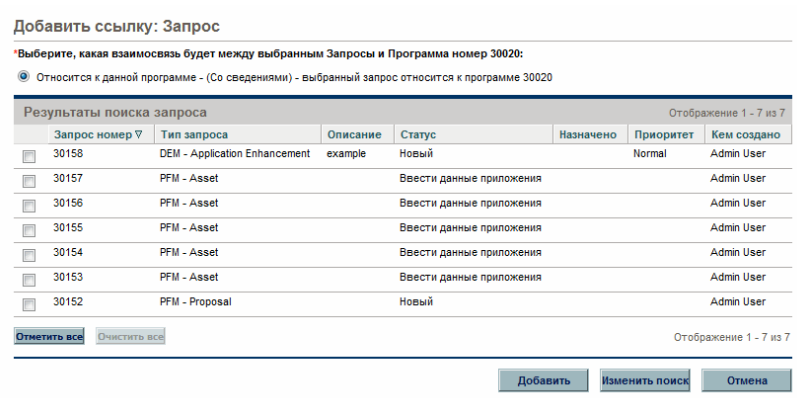

В окне появится список типов отношений, которые можно выбрать, чтобы описать связь запросов с программой, и запросы, отвечающие критериям поиска.

- 6. Выберите тип отношений и запросы для добавления в качестве ссылок.
- 7. Нажмите кнопку **Добавить**.

Выбранные запросы появятся в разделе **Ссылки (будут добавлены после сохранения)**.

8. Чтобы добавить запросы к программе, нажмите кнопку **Сохранить**.

#### Новые запросы как ссылки

Новые запросы можно добавить в качестве ссылок программы.

1. Откройте программу в модуле «Информационная панель PPM».

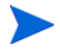

См. дополнительные сведения о поиске и открытии программ в разделах *Поиск [программ](#page-39-0)* на стр. 40.

- 2. Прокрутите до раздела **Ссылки**.
- 3. В списке **Новая ссылка** выберите **Запрос (Новый)**.

4. Нажмите кнопку **Добавить**.

Откроется страница «Создать новый запрос».

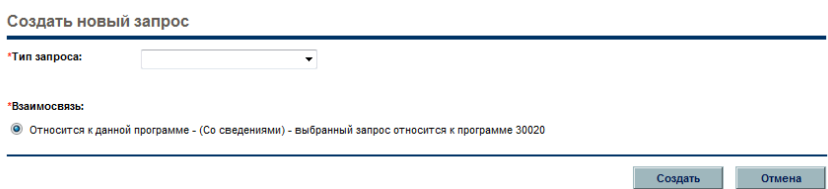

- 5. В списке **Тип запроса** выберите тип запроса.
- 6. В поле **Отношение** выберите тип отношения, обозначающий связь запроса, который добавляется в качестве ссылки, с программой.
- 7. Нажмите кнопку **Создать**.

Откроется страница «Создать новый».

8. Введите сведения, необходимые для создания запроса.

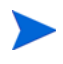

Подробные сведения о создании запросов см. в документе *Руководство пользователя модуля «Управление заявками».*

Новый запрос появится в разделе **Ссылки (будут добавлены после сохранения)**.

9. Чтобы добавить новый запрос к программе, нажмите кнопку **Сохранить**.

#### Задачи как ссылки

Задачи можно добавить к программе в качестве ссылок.

Чтобы добавить существующую задачу в качестве ссылки, выполните следующие действия.

1. Откройте программу в модуле «Информационная панель PPM».

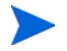

См. дополнительные сведения о поиске и открытии программ в разделах *Поиск [программ](#page-39-0)* на стр. 40.

- 2. Прокрутите до раздела **Ссылки**.
- 3. В списке **Новая ссылка** выберите **Задача**.
- 4. Нажмите кнопку **Добавить**.

Откроется окно «Добавить ссылку: Поиск задач».

5. Укажите критерии поиска и нажмите кнопку **Поиск.** 

В окне появятся типы отношений и пакеты, отвечающие критериям поиска.

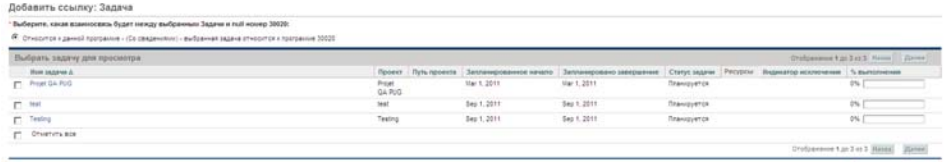

- 6. В верхней части страницы выберите тип отношений задач с программой.
- 7. Нажмите кнопку **Добавить**.

Выбранные задачи появятся в разделе **Ссылки (будут добавлены после сохранения)**.

8. Чтобы добавить ссылку к программе, нажмите кнопку **Сохранить**.

#### URL-адреса как ссылки

Существующие URL-адреса можно добавить в качестве ссылок программы.

Чтобы добавить URL-адрес к программе в качестве ссылки, выполните следующие действия.

1. Откройте программу в модуле «Информационная панель PPM».

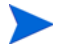

См. дополнительные сведения о поиске и открытии программ в разделах *Поиск [программ](#page-39-0)* на стр. 40.

- 2. Прокрутите до раздела **Ссылки**.
- 3. В списке **Новая ссылка** выберите **URL-адрес**.
- 4. Нажмите кнопку **Добавить**.

Откроется окно «URL-адрес ссылки».

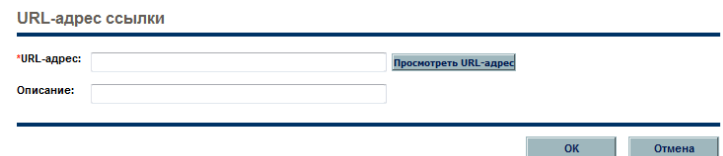

- 5. В поле **URL-адрес** введите URL-адрес.
- 6. В поле **Описание** введите сведения об URL-адресе.
- 7. Нажмите кнопку **ОК.**

URL-адрес появится в разделе **Ссылки (будут добавлены после сохранения)**.

8. Чтобы добавить ссылку к программе, нажмите кнопку **Сохранить**.

# Экспорт программ в Microsoft Excel

Чтобы экспортировать страницу обзора программы в файл Microsoft Excel, выполните следующие действия.

- 1. Если используется Microsoft Internet Explorer версии 7, убедитесь, что свойства браузера настроены должным образом. Дополнительные сведения см. в документе *Начало работы*.
- 2. Откройте программу для экспорта.

См. дополнительные сведения о поиске и открытии проектов в разделе *Поиск [программ](#page-39-0)* на стр. 40.

3. На странице обзора программы щелкните значок **Microsoft Excel**.

Откроется новое окно, которое будет обновляться через заданные интервалы, пока система не завершить экспорт.

4. Сохраните экспортированный файл Excel.

# 5 Управление программами

# Общие сведения об управлении в модуле «Управление программами»

Многое может произойти во время выполнения программы. Например:

- Могут возникнуть риски.
- Рамки программы могут измениться.
- Могут возникнуть проблемы.
- Связанные проекты могут быть завершены, заморожены или отменены.
- Бизнес-цели могут измениться или стать неактуальными.
- Ссылки могут закрыться или измениться иным образом.

В модуле «Управление программами» эти события разделяются на следующие категории:

- Проблемы программ и проектов.
- Риски
- Изменения рамок

В этой главе представлены сведения об управлении программами и событиями, которые на них влияют.

# Управление проблемами

Функция «проблемы» обеспечивает выявление и устранение проблем, возникающих во время выполнения программы, в виде запросов, для которых можно реализовать отслеживание и ведение отчетов. Можно регистрировать проблемы в программе напрямую или эскалировать проблемы, которые зарегистрированы в проектах, связанных с программой. Это позволяет менеджерам проектов работать с проблемами уровня проектов и эскалировать их, только если решение необходимо на уровне программы.

В этом разделе представлены сведения об отслеживании и анализе проблем программ и проектов в модуле «Управление программами». См. дополнительные сведения о регистрации проблем в разделе *[Регистрация](#page-21-0) проблем [программ](#page-21-0)* на стр. 22.

#### Поиск проблем программы

Для поиска проблем программ выполните следующие действия.

- 1. Войдите в PPM Center.
- 2. В строке меню выберите пункт **Поиск > Проблемы программы.**

Откроется страница «Поиск запросов». **Проблема программы** будет выбрана в списке **Тип запроса**.

3. Укажите критерии поиска запроса и нажмите кнопку **Поиск.** 

В разделе **Результаты поиска запросов** отображается список проблем программ, соответствующих критериям поиска.

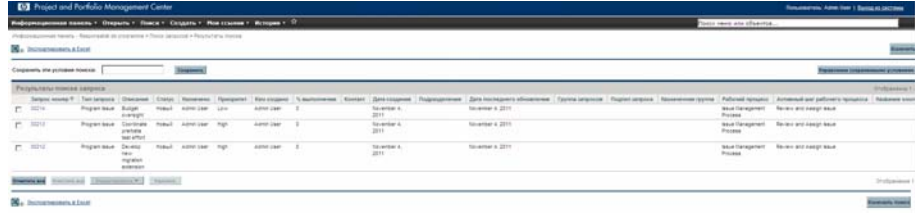

4. Щелкните значение в столбце **Номер запроса**, чтобы открыть соответствующий запрос «Проблема программы».

Откроется страница «Проблема программы».

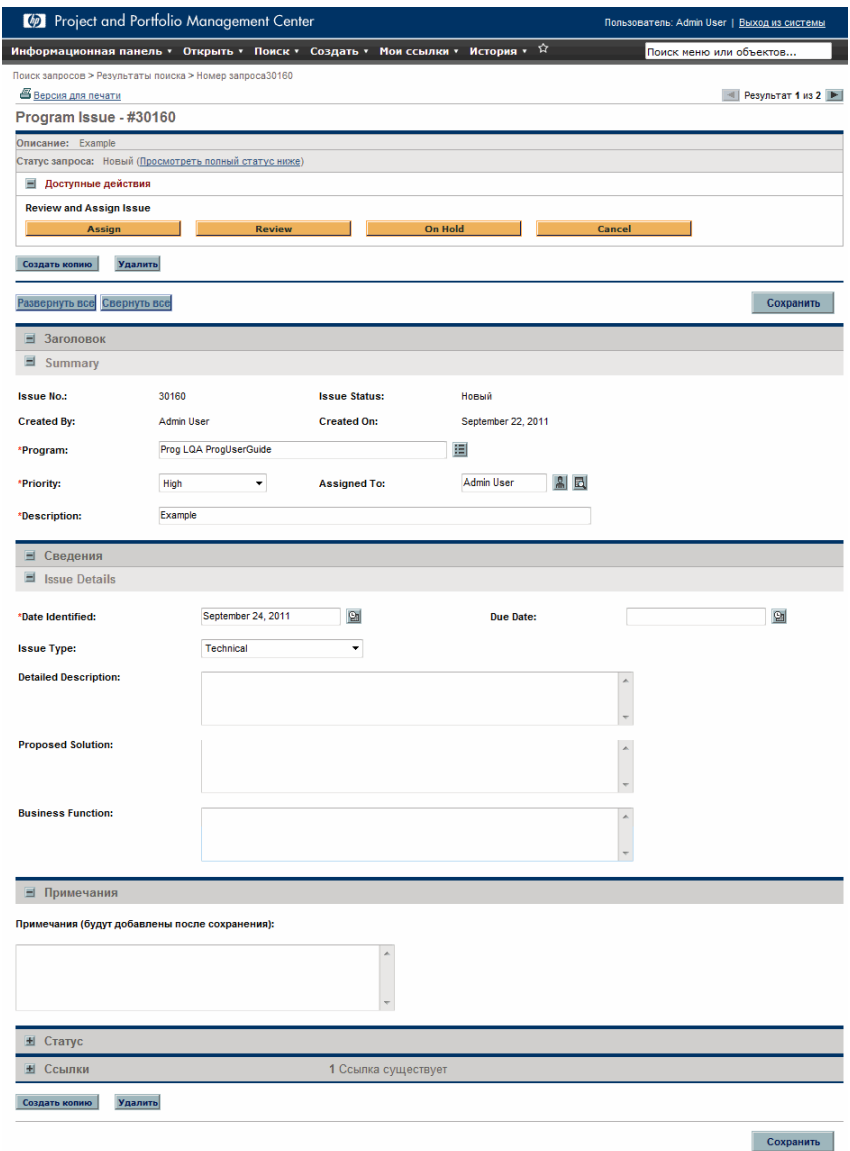

5. Внесите необходимые изменения в значения полей страницы «Проблема программы» и нажмите кнопку **Сохранить.** 

## Поиск проблем проекта

Для поиска проблем проектов выполните следующие действия.

- 1. Войдите в PPM Center.
- 2. В строке меню выберите пункт **Поиск > Проблемы проекта.**

Откроется страница «Поиск запросов». Обратите внимание, что **Проблема проекта** будет выбрана в списке **Тип запроса**.

3. Укажите критерии поиска запроса и нажмите кнопку **Поиск.** 

В разделе **Результаты поиска запросов** отображается список проблем проектов, соответствующих критериям поиска.

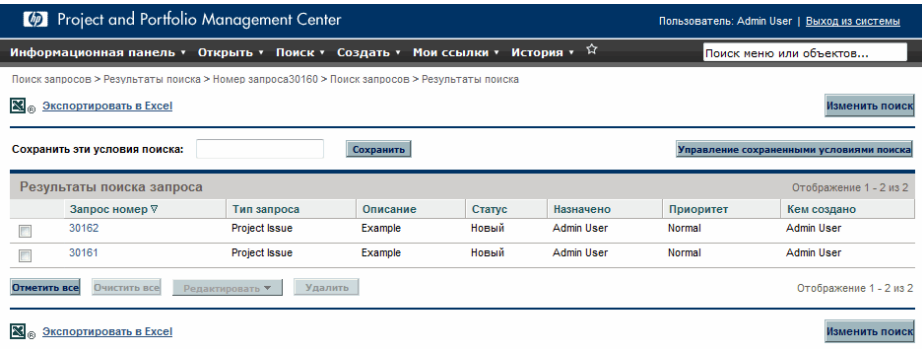

4. Чтобы открыть указанную проблему проекта, щелкните номер запроса в столбце **Номер запроса**.

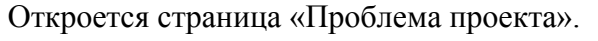

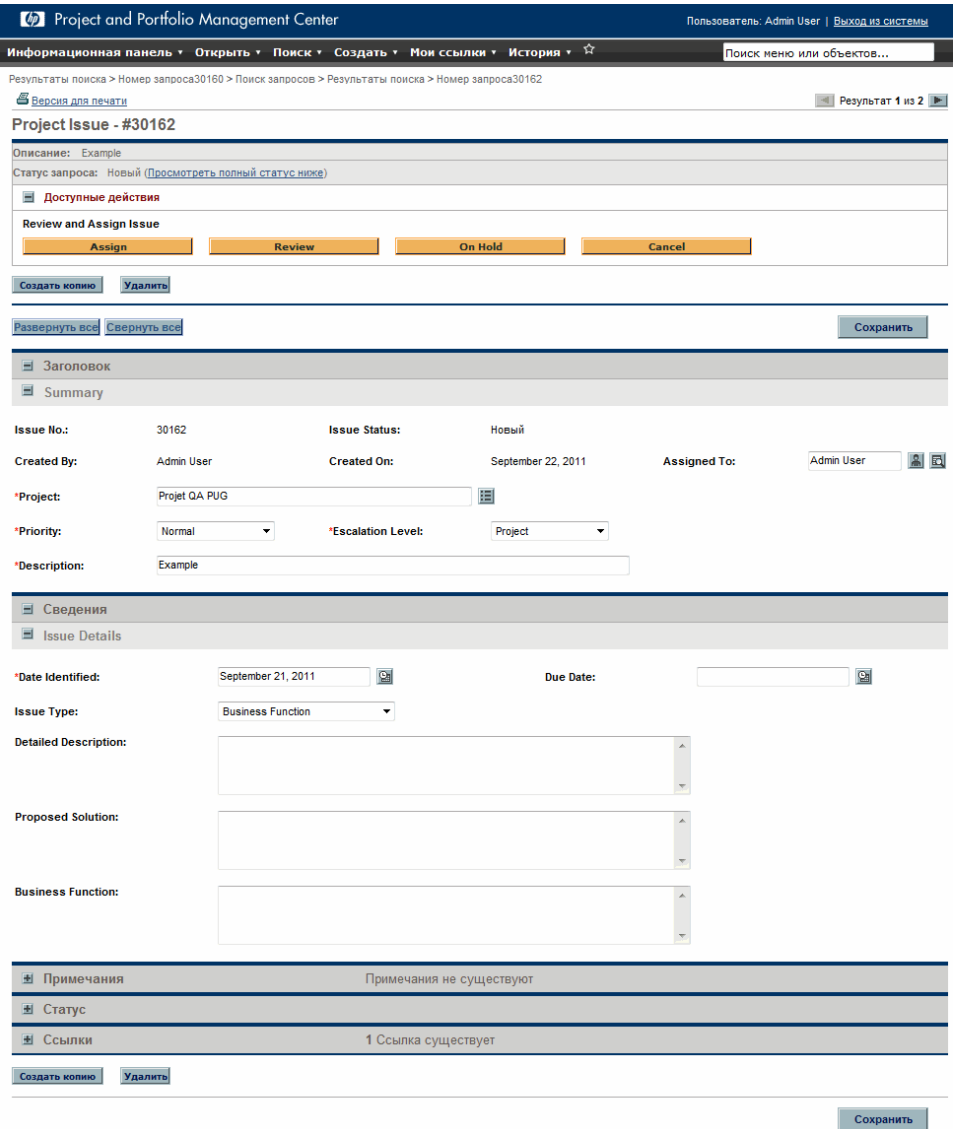

5. Внесите необходимые изменения и нажмите кнопку **Сохранить.** 

## Анализ операций по проблеме

Модуль «Управление программами» может вывести график операций по проблемам, который отражает количество созданных и решенных проблем каждый месяц (или неделю) за указанный период.

Для просмотра операций по проблемам выполните следующие действия.

- 1. Войдите в PPM Center.
- 2. В строке меню выберите пункт **Открыть > Управление программами > Проблемы > Анализ операций по проблеме.**

Откроется страница «Анализ операций по проблеме: Создание и разрешение по времени»

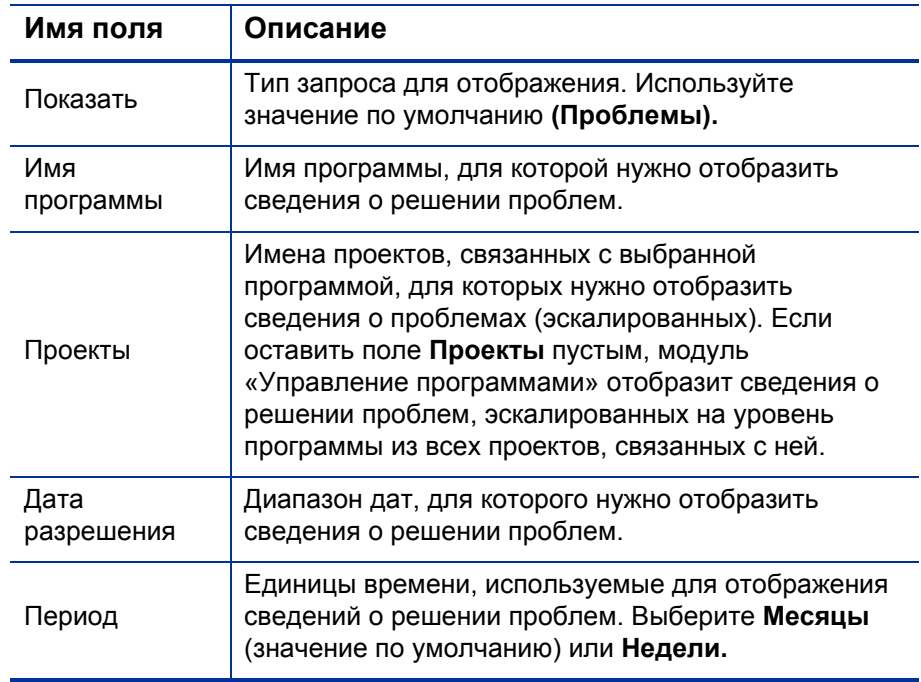

3. В разделе **Фильтровать по** введите следующие сведения:

#### 4. Нажмите кнопку **Применить**.

На странице «Анализ операций по проблеме: Создание и разрешение по времени» появятся результаты.

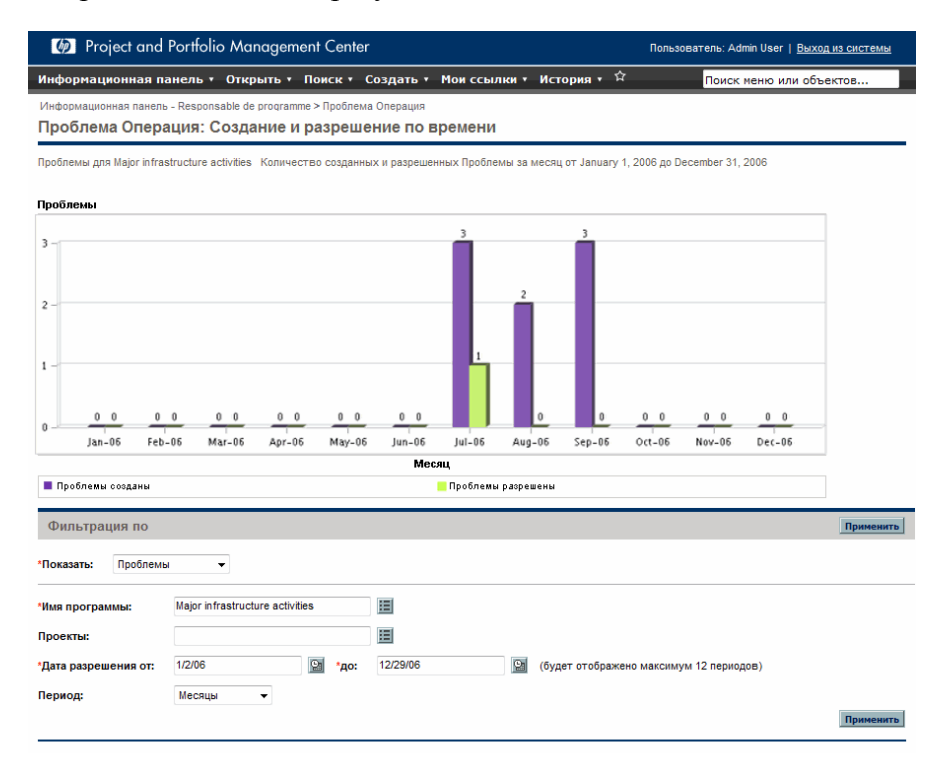

На этой странице отображается график, в котором изображаются созданные и решенные проблемы программ, а также проблемы проектов, эскалированные на уровень программы за указанный диапазон дат.

#### Анализ времени разрешения проблемы

Модуль «Управление программами» поддерживает графики, которые позволяют оценивать скорость решения проблем (проблем программ и проблем проектов, эскалированных на уровень программы).

Для анализа времени разрешения проблем выполните следующие действия.

- 1. Войдите в PPM Center.
- 2. В строке меню выберите пункт **Открыть > Управление программами > Проблемы > Анализ времени разрешения проблемы.**

Откроется страница «Решение проблем: Среднее время разрешения».

3. В разделе **Фильтровать по** введите следующие сведения:

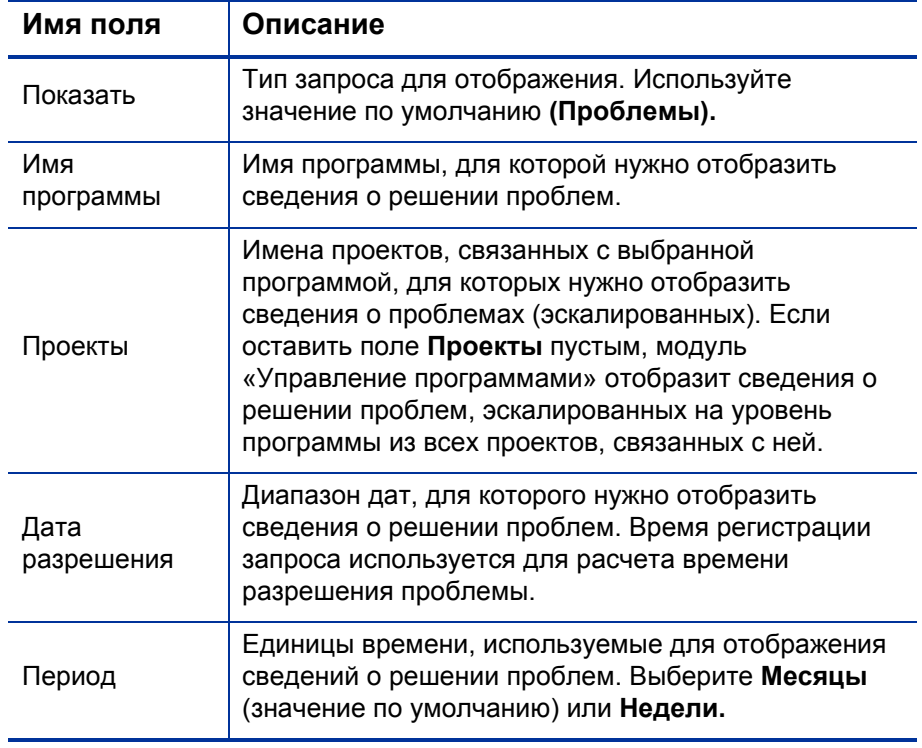

4. Нажмите кнопку **Применить.** 

Модуль «Управление программами» отобразит график со средним количеством дней, которое потребовалось для решения проблем в указанный период времени. Учитываются проблемы программ и проблемы проектов, эскалированные на уровень программы.

## Управление рисками

Функция «риски проекта и программы» обеспечивает выявление и устранение рисков в виде запросов, для которых можно реализовать отслеживание и ведение отчетов. Вы можете эскалировать риск, сделав его доступным в программе, с которой связан проект.

В этом разделе представлены сведения о поиске рисков, просмотре операций по рискам и их устранении. См. дополнительные сведения о регистрации запросов типа «Риск» в разделах *[Регистрация](#page-27-0) рисков на уровне [программы](#page-27-0)* на стр. 28 и *[Регистрация](#page-30-0) рисков проекта* на стр. 31.

#### Поиск рисков проекта

Для поиска рисков проектов выполните следующие действия.

- 1. Войдите в PPM Center.
- 2. В строке меню выберите пункт **Поиск > Риски проекта.**

Откроется страница «Поиск запросов». В разделе **Поиск запросов для проверки** в поле **Тип запроса** выбрано значение **Риск проекта**.

- 3. В разделе **Поиск запросов для просмотра** укажите критерии поиска запросов.
- 4. Чтобы настроить отображение результатов поиска, в разделе **Выберите столбцы** переместите элементы между полями **Доступные столбцы** и **Выбранные столбцы**.

5. Нажмите кнопку **Поиск**.

В разделе **Результаты поиска запросов** отображается список рисков проектов, соответствующих критериям поиска.

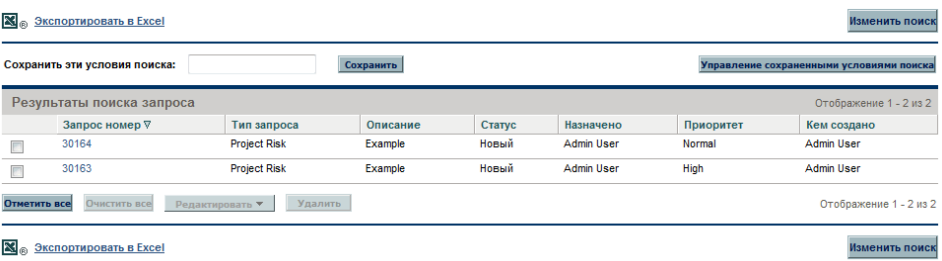

**X**<sup>®</sup> Экспортировать в Excel

6. Чтобы открыть риск проекта, щелкните соответствующий номер запроса в столбце **Номер запроса**.

Project and Portfolio Management Center Пользователь: Admin User | Выход из системы Информационная панель • Открыть • Поиск • Создать • Мои ссылки • История •  $\hat{X}$ Поиск меню или объектов... Поиск запросов > Поиск профиля ресурсов > Поиск запросов > Результаты поиска > Номер запроса30164 В Версия для печати Pesynbrar 1 из 2 Project Risk - #30164 Описание: Example .<br>Статус запроса: Новый (Просмотреть полный статус ниже) ■ Доступные действия **Project Lead Review and Assign Assign** On Hold Cancel ┓ **Review PMO Lead Review and Assign** Assign On Hold Создать копию Удалить Развернуть все Свернуть все Сохранить ■ Заголовок ■ Summary **Risk No.:** 30164 **Risk Status:** .<br>Новый **Created On:**  $\mathbb{R}$   $\mathbb{R}$ **Admin User** September 22, 2011 **Assigned To:** Admin User **Created By:** \*Project: Projet QA PUG 眉 **Priority:** Normal  $\ddot{\phantom{0}}$ \*Risk Impact Level: Level 2  $\overline{\phantom{a}}$ \*Probability: High [26-100%]  $\overline{\phantom{a}}$ \*Description: Example ■ Сведения ■ Risk Details **Risk Type:**  $\ddot{\phantom{0}}$ \*Date Identified: September 25, 2011  $Q_1$ **Detailed Description**  $\overline{\phantom{a}}$  $\overline{\phantom{a}}$ **Closure Criteria:**  $\blacktriangle$ **Action Plan:** ∄ Примечания Примечания не существуют ⊞ Статус ≞ Ссылки 1 Ссылка существует Создать копию | Удалить Сохранить

Откроется страница «Риск проекта».

7. Внесите необходимые изменения в запрос «Риск проекта» и нажмите кнопку **Сохранить.** 

#### Поиск рисков программы

Для поиска рисков программы выполните следующие действия.

- 1. Войдите в PPM Center.
- 2. В строке меню выберите пункт **Поиск > Риски программы.**

Откроется страница «Поиск запросов». В разделе **Поиск запросов для проверки** в поле **Тип запроса** выбрано значение **Риск программы**.

- 3. В разделе **Поиск запросов для просмотра** укажите критерии поиска запросов.
- 4. Чтобы настроить отображение результатов поиска, в разделе **Выберите столбцы** переместите элементы между полями **Доступные столбцы** и **Выбранные столбцы**.
- 5. Нажмите кнопку **Поиск**.

В разделе **Результаты поиска запросов** отображается список рисков программ, соответствующих критериям поиска.

6. Чтобы открыть риск программы, щелкните соответствующий номер запроса в столбце **Номер запроса**.

Откроется страница «Риск программы».

7. Внесите необходимые изменения в запрос «Риск программы» и нажмите кнопку **Сохранить.** 

### Анализ операций по риску

Для анализа операций по риску выполните следующие действия.

- 1. Войдите в PPM Center.
- 2. В строке меню выберите пункт **Открыть > Управление программами > Риски > Анализ операций по риску.**

Откроется страница «Анализ операций по риску: Создание и разрешение по времени». В списке **Показать** выбрано значение **Риски**.

3. Введите следующие сведения.

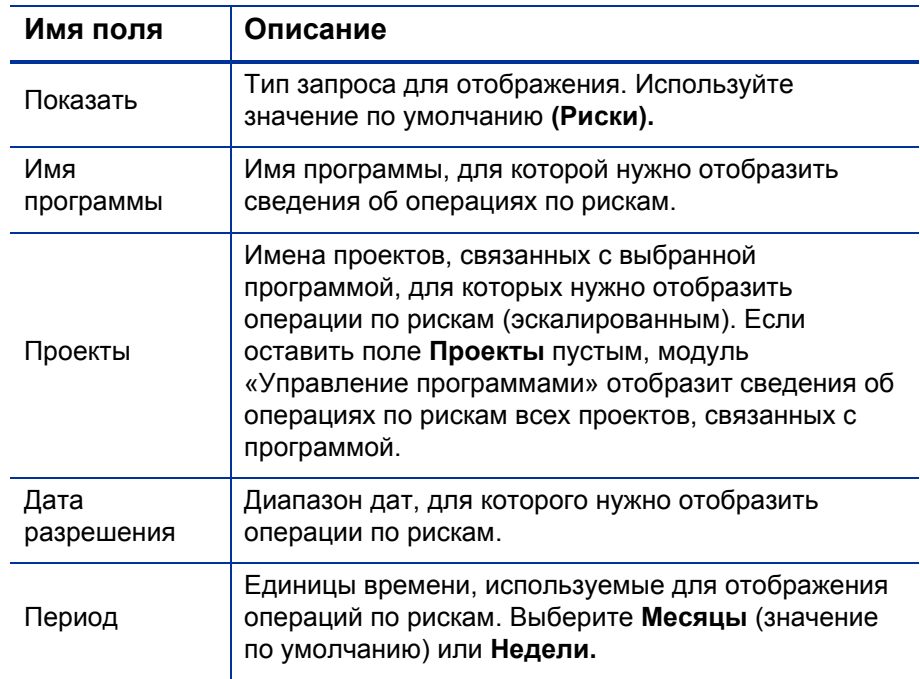

#### 4. Нажмите кнопку **Применить.**

Модуль «Управление программами» отобразит график, отражающий количество рисков, созданных и устраненных в указанной программе за указанный период времени.

5. Чтобы изменить сведения, отображаемые в графике, измените данные в разделе **Фильтровать по** и нажмите кнопку **Применить.**

#### Анализ времени разрешения риска

Модуль «Управление программами» можно использовать для оценки скорости разрешения рисков, связанных с программой.

Для анализа времени разрешения рисков выполните следующие действия.

- 1. Войдите в PPM Center.
- 2. В строке меню выберите пункт **Открыть > Управление программами > Риски > Анализ времени разрешения риска.**

Откроется страница «Разрешение риска: Среднее время разрешения».

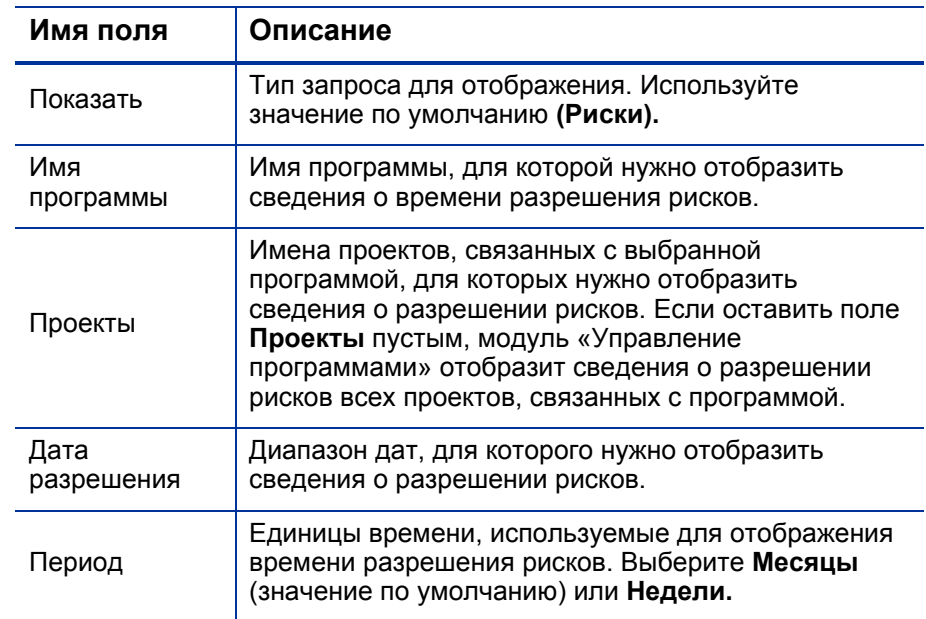

3. В разделе **Фильтровать по** введите следующие сведения:

4. Нажмите кнопку **Применить.** 

Откроется страница «Разрешение риска: Среднее время разрешения» с графиком, отражающим среднее количество дней, которые потребовались для устранения рисков в указанный диапазон дат.

5. Чтобы изменить сведения, отображаемые в графике, измените данные в разделе **Фильтровать по** и нажмите кнопку **Применить.**

## Управление изменениями рамок

В ходе выполнения проекта могут произойти события, которые меняют его рамки. Изменение рамок проекта влияет на рамки всех программ, с которыми он связан. Такие изменения можно просматривать, обрабатывать и анализировать (с последующим принятием решений) посредством запросов на изменение рамок проекта. Запросы изменения рамок можно просматривать и отслеживать с помощью модуля «Управление программами».

#### Поиск изменений рамок

Для поиска изменений рамок проектов выполните следующие действия.

- 1. Войдите в PPM Center.
- 2. В строке меню выберите пункт **Открыть > Управление программами > Изменения рамок > Поиск изменений рамок.**

Откроется страница «Поиск запросов». В списке **Тип запроса** отображается значение **Запрос изменения рамок проекта.**

- 3. В разделе **Поиск запросов для просмотра** укажите критерии поиска запросов.
- 4. Чтобы настроить отображение результатов поиска, в разделе **Выберите столбцы** переместите элементы между полями **Доступные столбцы** и **Выбранные столбцы**.
- 5. Нажмите кнопку **Поиск.**

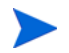

Чтобы вывести все запросы изменения рамок, нажмите кнопку **Поиск**, не указывая критерии.

В разделе **Результаты поиска запросов** отображается список запросов изменения рамок проектов, соответствующих критериям поиска.

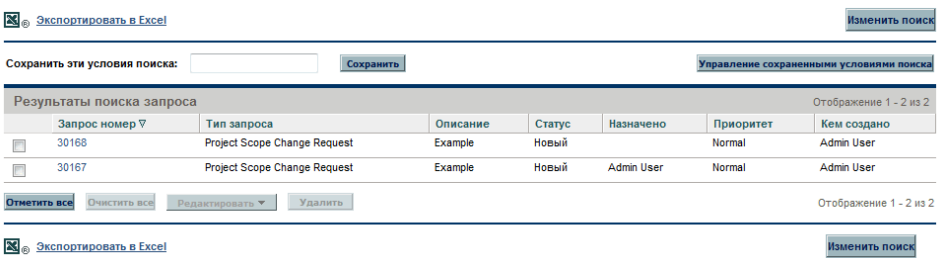

6. Чтобы открыть указанное изменение рамок проекта, щелкните номер запроса в столбце **Номер запроса**.

Откроется страница «Запрос изменения рамок проекта».

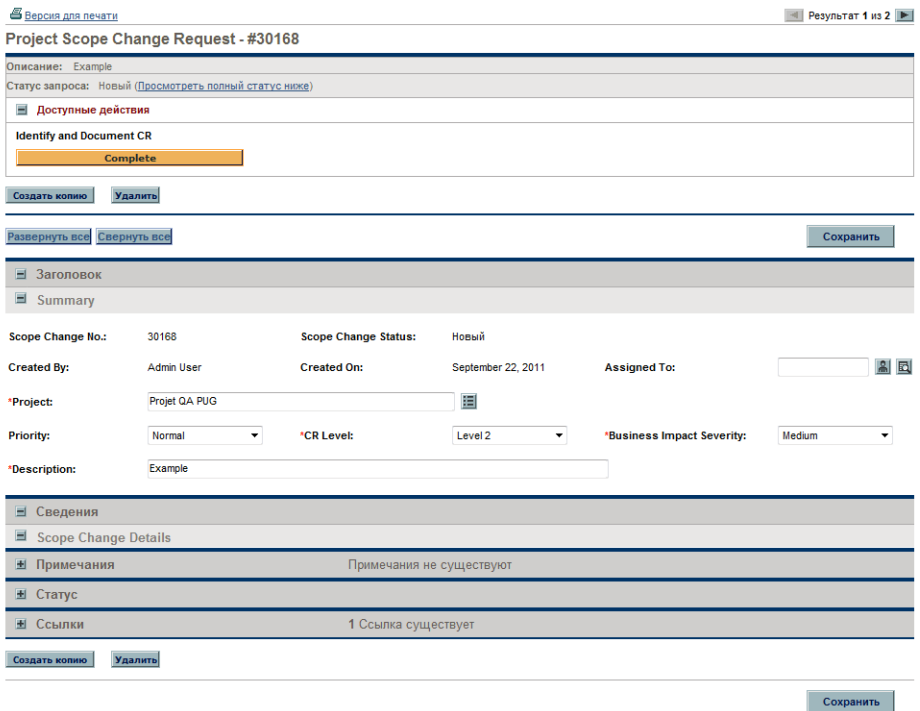

7. Внесите необходимые изменения и нажмите кнопку **Сохранить.** 

#### Анализ операций по изменению рамок

Для анализа операций по изменению рамок проекта выполните следующие действия.

- 1. Войдите в PPM Center.
- 2. В строке меню выберите пункт **Открыть > Управление программами > Изменения рамок > Анализ операций по изменению рамок.**

Откроется страница «Операция по изменению рамок: Создание и разрешение по времени».

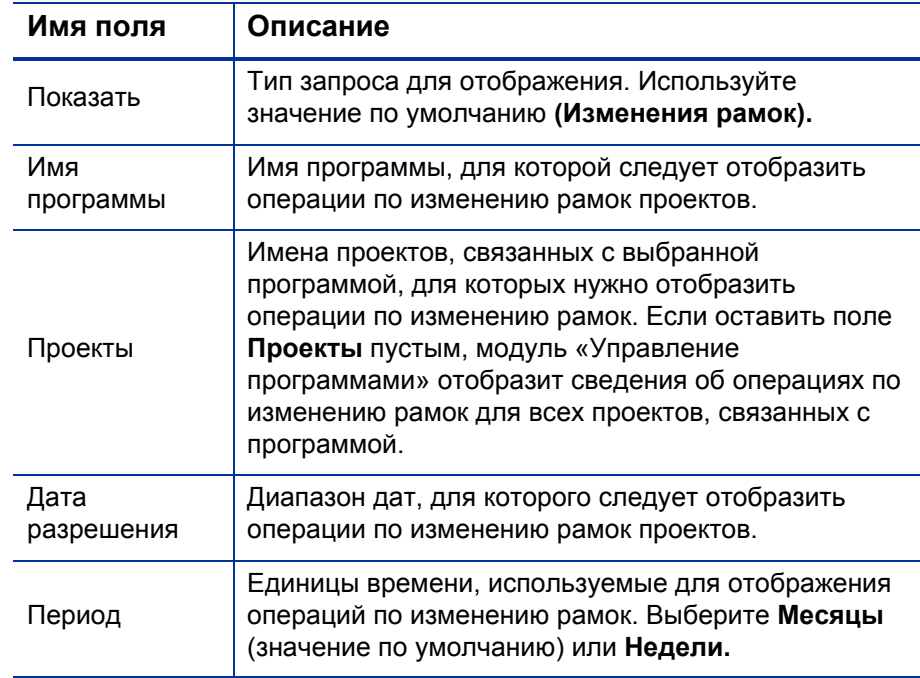

3. В разделе **Фильтровать по** введите следующие сведения:

#### 4. Нажмите кнопку **Применить.**

Модуль «Управление программами» отобразит график, отражающий количество изменений рамок, созданных и разрешенных за каждый месяц (или неделю) за указанный период времени.

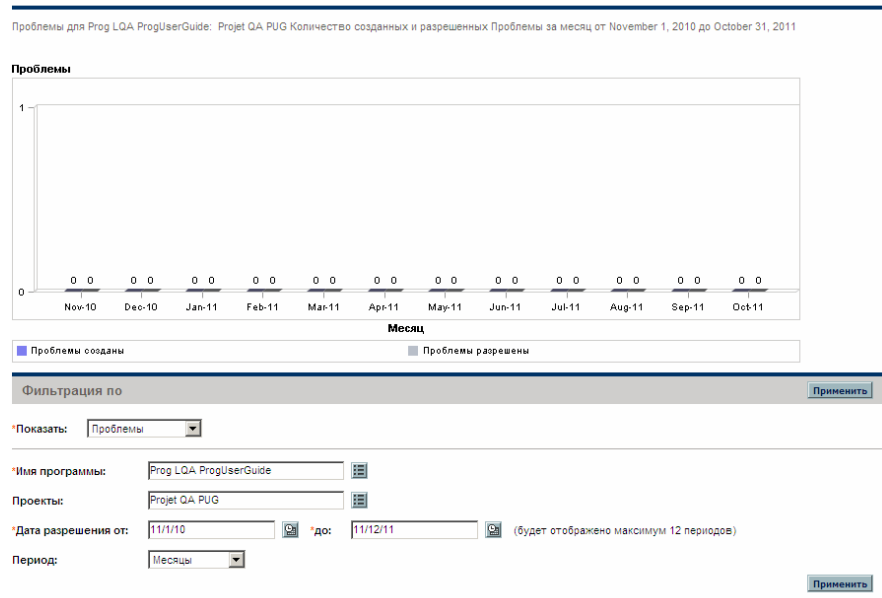

Проблема Операция: Создание и разрешение по времени

5. Чтобы изменить сведения, отображаемые в графике, измените данные в разделе **Фильтровать по** и нажмите кнопку **Применить.**

#### Анализ времени изменения рамок

Модуль «Управление программами» можно использовать для оценки скорости разрешения изменений рамок проектов, связанных с программой.

Для просмотра времени изменения рамок проекта выполните следующие действия.

- 1. Войдите в PPM Center.
- 2. В строке меню выберите пункт **Открыть > Управление программами > Изменения рамок > Анализ времени изменения рамок.**

Откроется окно «Анализ времени изменения рамок: Среднее время разрешения».

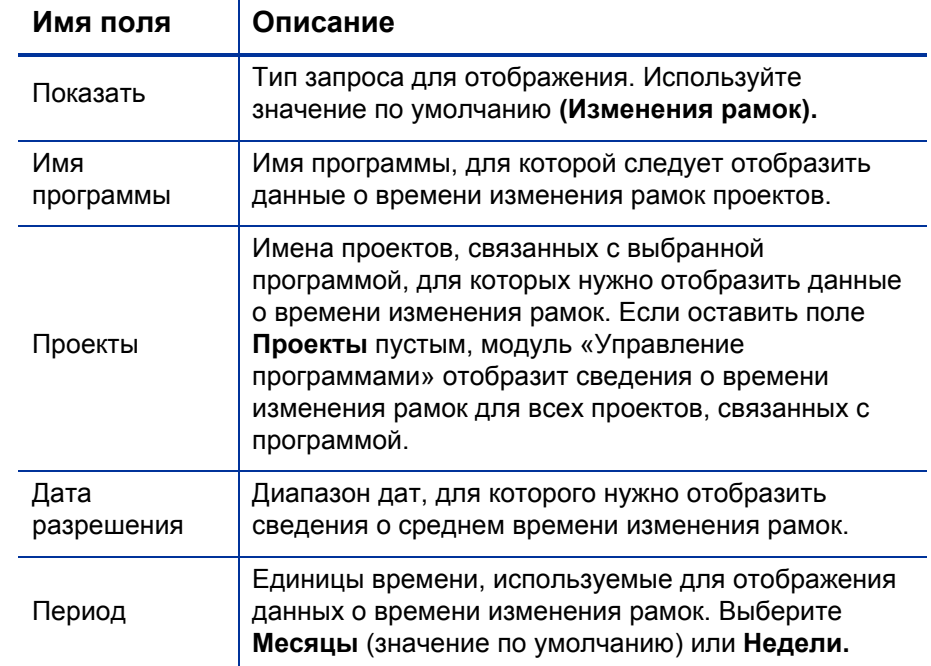

3. В разделе **Фильтровать по** введите следующие сведения:

4. Нажмите кнопку **Применить.** 

Модуль «Управление программами» отобразит график со средним количеством дней, которое потребовалось для разрешения изменений рамок в указанный период времени и для указанной программы.

5. Чтобы изменить сведения, отображаемые в графике, измените данные в разделе **Фильтровать по** и нажмите кнопку **Применить.**

## Управление процессами программ

Управление процессом программы означает внесение изменений в рабочий процесс, связанный с проблемами, рисками или изменениями рамок. Изменение процесса для одной программы распространяется на все программы. Это может привести к проблемам, особенно если рабочий процесс используется в типе запроса.

#### Управление процессами для проблем

Модуль «консоль администратора PPM» можно использовать для управления процессом, примененным к эскалированным проблемам проектов и проблемам программ.

Для управления процессом обработки проблем программ выполните следующие действия.

- 1. Войдите в PPM Center.
- 2. В строке меню выберите пункт **Открыть > Администрирование > Процессы программ > Управление обработкой проблем.**

Откроются окна «Источники шагов рабочего процесса», «Консоль рабочего процесса» и «Рабочий процесс: Процесс управления проблемами».

- 3. Используйте вкладки «Рабочий процесс: Процесс управления проблемами» для внесения необходимых изменений в рабочий процесс, макет, допустимые типы запросов и безопасность программы.
- 4. Нажмите кнопку **ОК**. Окно «Рабочий процесс: Процесс управления проблемами» закроется.
- 5. Закройте модуль «консоль администратора PPM».

#### Управление обработкой рисков проекта

Для управления процессом, который применяется к рискам, зарегистрированным для проектов программ, выполните следующие действия.

- 1. Войдите в PPM Center.
- 2. В строке меню выберите пункт **Открыть > Администрирование > Процессы программ > Управление обработкой рисков проекта.**

Откроются окна «Источники шагов рабочего процесса», «Консоль рабочего процесса» и «Рабочий процесс: Процесс управления рисками».

- 3. Используйте вкладки «Рабочий процесс: Процесс управления рисками» для внесения необходимых изменений в рабочий процесс, шаги рабочего процесса, макет, допустимые типы запросов и безопасность.
- 4. Нажмите кнопку **ОК**. Окно «Рабочий процесс: Процесс управления рисками» закроется.
- 5. Закройте модуль «консоль администратора PPM».

#### Управление обработкой рисков программы

Для управления процессом, который применяется к рискам, зарегистрированным в программе, выполните следующие действия.

- 1. Войдите в PPM Center.
- 2. В строке меню выберите пункт **Открыть > Администрирование > Процессы программ > Управление обработкой рисков программы.**

Откроются окна «Источники шагов рабочего процесса», «Консоль рабочего процесса» и «Рабочий процесс: Процесс управления рисками программы».

3. Используйте вкладки «Рабочий процесс: Процесс управления рисками программы» для внесения необходимых изменений в рабочий процесс, шаги рабочего процесса, макет, допустимые типы запросов и безопасность.

- 4. Нажмите кнопку **ОК**. Окно «Рабочий процесс: Процесс управления рисками программы» закроется.
- 5. Закройте модуль «консоль администратора PPM».

#### Управление процессами изменения рамок

Модуль «консоль администратора PPM» можно использовать для управления процессом, применяемым к запросам изменения рамок проекта.

Чтобы изменить процесс управления изменения рамок проекта, выполните следующие действия.

- 1. Войдите в PPM Center.
- 2. В строке меню выберите пункт **Открыть > Администрирование > Процессы программ > Управление процессом изменения рамок.**

Откроются окна «Источники шагов рабочего процесса», «Консоль рабочего процесса» и «Рабочий процесс: Процесс запроса на изменение рамок».

- 3. В окне «Рабочий процесс: Процесс управления изменениями рамок» внесите необходимые изменения в рабочий процесс, шаги рабочего процесса, макет, допустимые типы запросов и безопасность.
- 4. Нажмите кнопку **ОК**. Окно «Рабочий процесс: Процесс запроса на изменение рамок» закроется.
- 5. Закройте модуль «консоль администратора PPM».

# 6 Страница «Менеджер программы»

# Общие сведения о странице «Менеджер программы»

«Управление программами» поставляется с предварительно настроенной страницей «Менеджер программы». Страница «Менеджер программы» может отображать одну или несколько программ в зависимости от конфигурации портлетов страницы. Кроме того, можно настроить несколько страниц «Менеджер программы» для отображения нескольких программ. На *Рис[. 6-1](#page-101-0)* представлена страница «Менеджер программы».

#### Рисунок 6-1. Страница «Менеджер программы»

<span id="page-101-0"></span>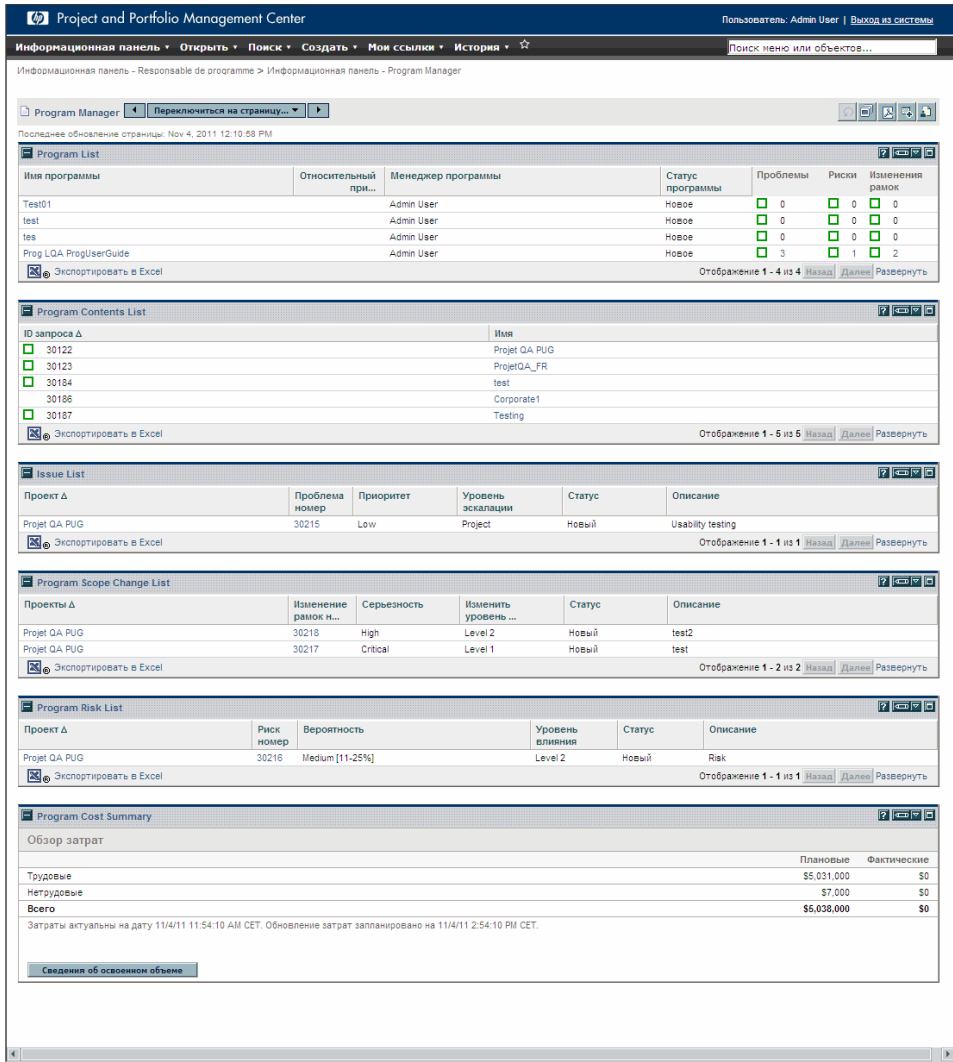

# Добавление страницы «Менеджер программы» к модулю «Информационная панель PPM»

Для добавления настроенной страницы «Менеджер программы» к модулю «Информационная панель PPM» выполните следующие действия.

- 1. Войдите в PPM Center.
- 2. В строке меню выберите пункт **Информационная панель > Задать личные настройки информационной панели.**

Откроется страница «Задать личные настройки информационной панели».

- 3. Щелкните страницу **Частные страницы** в области справа от строки меню.
- 4. Щелкните значок **Добавить новое**.
- 5. Выберите пункт **Добавить готовые страницы**.

Появится список доступных готовых страниц модуля «Информационная панель PPM».

6. Выберите страницу **Менеджер программы** и нажмите кнопку **OК.**

В модуль «Информационная панель PPM» будет добавлена новая страница.

7. Настройте страницу «Менеджер программы» и портлеты при необходимости.

Изменения, внесенные в модуль «Информационная панель PPM», сохраняются автоматически.

## Портлеты страницы «Менеджер программы»

В этом разделе представлено описание портлетов по умолчанию, отображаемых на странице «Менеджер программы». См. дополнительные сведения о настройке портлетов в разделе *[Настройка](#page-109-0) [портлетов](#page-109-0)* на стр. 110.

#### Портлет «Список программ»

Портлет «Список программ» (*Рис[. 6-2](#page-103-0)*) предоставляет общий обзор всех программ в системе. Здесь представлены общие сведения, такие как приоритет программ, их статус и связанные проблемы. Этот портлет можно настроить для фильтрации записей по имени программы или по критериям, связанным с проектами, чтобы пользователи могли видеть данные, которые к ним относятся.

#### Рисунок 6-2. Портлет «Список программ»

<span id="page-103-0"></span>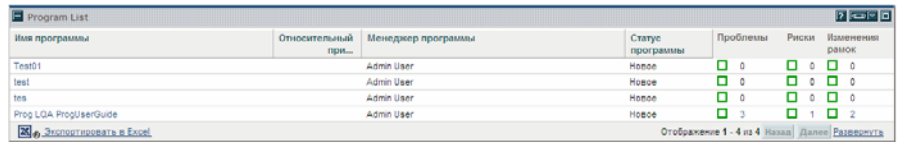

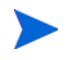

Для просмотра программы в списке щелкните элемент в таблице **Имя программы**.

Для отображения описаний всех полей фильтра, которые можно настроить в портлете «Список программ», нажмите кнопку **Справка** в правом верхнем углу портлета.

### Портлет «Список материалов программы»

Портлет «Список материалов программы» (*Рис[. 6-3](#page-104-0)*) обеспечивает представление всех проектов, связанных с программой, и соответствующих индикаторов состояния. Портлет может включать несколько экземпляров для просмотра различных программ и соответствующих проектов. Пользователь может выбрать проекты для отображения в портлете по различным критериям, таким как имя, статус и состояние проекта. При нажатии записи в столбце **Имя проекта** будет выполнена детализация до уровня проекта.

Рисунок 6-3. Портлет «Список материалов программы»

<span id="page-104-0"></span>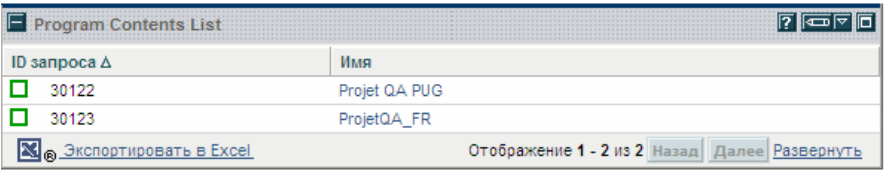

Для отображения описаний всех полей фильтра, которые можно настроить в портлете «Список материалов программы», нажмите кнопку **Справка** в правом верхнем углу портлета.

## Портлет «Список проблем»

Портлет «Список проблем» (*Рис[. 6-4](#page-105-0)*) отображает все проблемы, напрямую связанные с выбранной программой. На страницу можно добавить несколько экземпляров портлета, что позволит просматривать несколько программ и связанных с ними проблем одновременно.

Портлет «Список проблем» можно настроить для отображения проблем по определенным критериям, таким как статус программы, приоритет, уровень эскалации и др. Для просмотра информации об определенном проекте, щелкните его запись в столбце **Имя проекта**.

Рисунок 6-4. Портлет «Список проблем»

<span id="page-105-0"></span>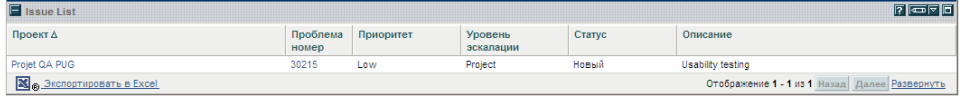

Для отображения описаний всех полей фильтра, которые можно настроить в портлете «Список проблем», нажмите кнопку **Справка** в правом верхнем углу портлета.

## Портлет «Список изменений рамок программы»

В портлете «Список изменений рамок программы» отображаются все изменения рамок, связанные с программой (*Рис[. 6-5](#page-106-0)*). На страницу можно добавить несколько экземпляров портлета, что позволит просматривать несколько программ и связанных с ними изменений рамок одновременно.

Портлет «Список изменений рамок программы» можно настроить для отображения проблем по определенным критериям, таким как статус, серьезность, уровень запроса на изменение и др. Для просмотра информации об определенном проекте, щелкните его запись в столбце **Имя проекта**.

Рисунок 6-5. Портлет «Список изменений рамок программы»

<span id="page-106-0"></span>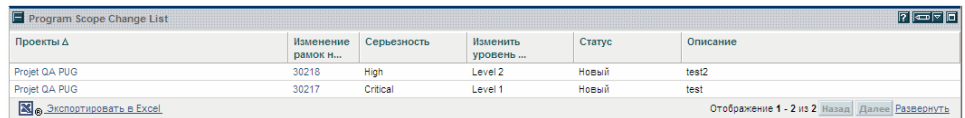

Для отображения описаний всех полей фильтра, которые можно настроить в портлете «Список изменений рамок программы», нажмите кнопку **Справка** в правом верхнем углу портлета.

### Портлет «Список рисков программы»

Портлет «Список рисков программы» (*Рис[. 6-6](#page-107-0)*) отображает все риски, напрямую связанные с выбранной программой. На страницу можно добавить несколько экземпляров портлета, что позволит просматривать несколько программ и связанных с ними рисков одновременно.

Портлет «Список рисков» можно настроить для отображения проблем по определенным критериям, таким как статус, уровень воздействия, вероятность и др.

При нажатии записи в столбце **Проект** будет выполнена детализация до уровня проекта.

Рисунок 6-6. Портлет «Список рисков программы»

<span id="page-107-0"></span>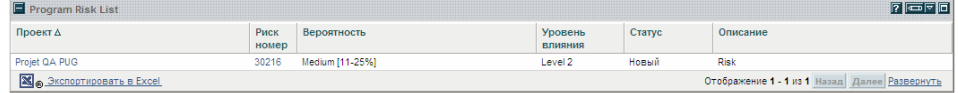

Для отображения описаний всех полей фильтра, которые можно настроить в портлете «Список рисков программы», нажмите кнопку **Справка** в правом верхнем углу портлета.
#### Портлет «Сводка стоимости программы»

<span id="page-108-1"></span>Портлет «Сводка стоимости программы» (*Рис[. 6-7](#page-108-0)*) отображает сводку состояния программы по затратам в соответствии с объединенными данными о затратах для материалов программы (предложений, проектов и активов). Отображаемые значения включают разбиение по трудовым и нетрудовым затратам, сравнение общих расходов с базовым планом и сравнение плановых и фактических затрат.

Портлет «Сводка стоимости программы» имеет только одно фильтруемое поле — **Имя программы.**

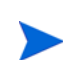

Чтобы этот портлет отображал данные, лицензия «Управление финансами» и финансовые сводки должны быть активированы. Если финансовая сводка проекта неактивна, будет использоваться информация о затратах из плана работ проекта.

Рисунок 6-7. Портлет «Сводка стоимости программы»

<span id="page-108-0"></span>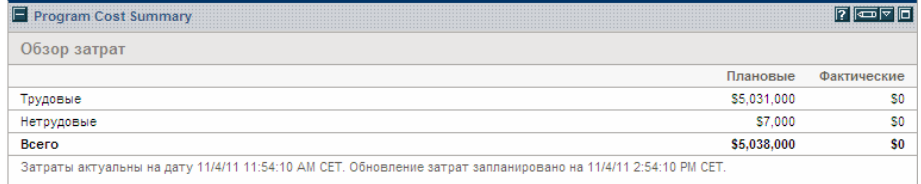

Щелкните **Сведения об освоенном объеме**, чтобы открыть вкладку освоенного объема программы. Вкладка анализа освоенного объема позволяет сравнивать данные по затратам, такие как SPI и CPI, для проектов в программе. См. дополнительные сведения о данных по затратам и формулах в документе *Руководство пользователя модуля «Управление финансами»*.

## Настройка портлетов

<span id="page-109-0"></span>Вы можете изменить данные, отображаемые в портлете, и в определенной степени способ отображения данных.

Для настройки портлета выполните следующие действия.

- 1. Войдите в PPM Center.
- 2. Откройте страницу модуля «Информационная панель PPM», на которой отображается настраиваемый портлет.
- 3. В верхнем правом углу портлета нажмите кнопку **Изменить**.

Откроется страница входа изменения настроек.

- 4. Чтобы изменить название портлета, отображаемое на странице, выполните следующие действия.
	- a. В верхней части страницы нажмите **Изменить заголовок.**

Откроется окно «Изменить заголовок портлета».

- b. В поле **Заголовок** выберите текущий заголовок, а затем введите его новое значение.
- c. Нажмите кнопку **OK**, чтобы сохранить заголовок.
- 5. Внесите необходимые изменения в разделах **Настройки** и **Выбрать столбцы отображения**.

Для просмотра описания элементов управления в разделе **Настройки** вернитесь в портлет и в правом верхнем углу нажмите значок **Справка**.

6. Нажмите кнопку **Готово**.

Изменения будут применены к портлету.

Дополнительные сведения о работе с портлетами см. в разделе *Создание портлетов и модулей.*

# Индекс

#### M

Microsoft Excel экспорт программ в, **[78](#page-77-0)**

#### U

URL-адреса ссылки из программ, **[77](#page-76-0)**

## А

анализ

время разрешения изменения рамок, **[96](#page-95-0)** время разрешения проблемы, **[86](#page-85-0)**

время разрешения риска, **[92](#page-91-0)** операции по изменению рамок, **[95](#page-94-0)** операции по проблеме, **[84](#page-83-0)** операции по риску, **[91](#page-90-0)**

#### Б

бизнес-цели изменение, **[19](#page-18-0)** обзор, **[17](#page-16-0)** создание из модуля «Управление программами», **[18](#page-17-0)** удаление, **[20](#page-19-0)** удаление из программы, **[51](#page-50-0)** управление, **[19](#page-18-1)**

#### В

вложения

ссылки из программ, **[69](#page-68-0)**

## Д

добавление ссылки на программы, **[69](#page-68-1)** страницы «Менеджер программы» к информационной панели, **[103](#page-102-0)** доступ настройка для программ, **[65](#page-64-0)** доступ к затратам, **[65](#page-64-1)** доступ к программе, **[65](#page-64-2)**

#### З

задачи ссылки из программ, **[76](#page-75-0)** запросы изменения рамок проекта, **[22](#page-21-0)** проблемы программ, **[21](#page-20-0)** проблемы проектов, **[21](#page-20-1)** регистрация в программах, **[21](#page-20-2)** риски программы, **[21](#page-20-3)** риски проекта, **[22](#page-21-1)** ссылки из программ, **[73](#page-72-0)**, **[74](#page-73-0)**

#### И

изменения рамок анализ времени разрешения, **[96](#page-95-0)** анализ операций, **[95](#page-94-0)** индикаторы состояния, **[58](#page-57-0)**

настройка параметров программы, **[58](#page-57-0)** поиск, **[93](#page-92-0)** проекты, **[22](#page-21-0)** регистрация для проектов, **[34](#page-33-0)** создание для проектов, **[34](#page-33-0)** управление, **[93](#page-92-1)** управление процессами, **[100](#page-99-0)** изменения рамок проекта регистрация, **[34](#page-33-0)** создание, **[34](#page-33-0)** изменение бизнес-цели, **[19](#page-18-0)** индикаторы состояния программы, **[60](#page-59-0)** параметры программы, **[60](#page-59-1)** программы, **[45](#page-44-0)** индикаторы состояния изменения рамок программы, **[58](#page-57-0)** изменение, **[60](#page-59-0)** проблемы, **[55](#page-54-0)** риски, **[57](#page-56-0)** информационная панель добавление страницы «Менеджер

## Н

настройка доступ к программе, **[65](#page-64-0)** индикаторы состояния программы, **[54](#page-53-0)** параметры изменения рамок программы, **[58](#page-57-0)** параметры проблем программы, **[55](#page-54-0)** параметры программы, **[52](#page-51-0)** параметры рисков программы, **[57](#page-56-0)** портлеты на странице информационной панели PPM, **[110](#page-109-0)**

программы», **[103](#page-102-0)**

#### О

объекты жизненного цикла

удаление из программы, **[51](#page-50-1)** обновление приоритеты для программ, **[68](#page-67-0)**

#### П

пакеты ссылки из программ, **[70](#page-69-0)**, **[71](#page-70-0)** параметры программы изменение, **[60](#page-59-1)** настройка, **[52](#page-51-0)** Управление портфелями, **[54](#page-53-1)** Управление финансами, **[53](#page-52-0)** поиск изменений рамок, **[93](#page-92-0)** проблем программы, **[80](#page-79-0)** проблем проектов, **[82](#page-81-0)** программ, **[40](#page-39-0)** риски проекта, **[87](#page-86-0)** рисков программы, **[90](#page-89-0)** Портлет «Сводка стоимости программы», **[109](#page-108-1)** Портлет «Список изменений рамок программы», **[107](#page-106-0)** Портлет «Список материалов программы», **[105](#page-104-0)** Портлет «Список проблем», **[106](#page-105-0)** Портлет «Список программ», **[104](#page-103-0)** Портлет «Список рисков программы», **[108](#page-107-0)** портлеты настройка, **[110](#page-109-0)** Портлет «Список материалов программы», **[105](#page-104-0)** Сводка стоимости программы, **[109](#page-108-1)** Список изменений рамок программы,

#### **[107](#page-106-0)**

Список проблем, **[106](#page-105-0)** Список программ, **[104](#page-103-0)** Список рисков программы, **[108](#page-107-0)**

приоритеты

обновление для программ, **[68](#page-67-0)** проблемы анализ времени разрешения, **[86](#page-85-0)** анализ операций, **[84](#page-83-0)** индикаторы состояния, **[55](#page-54-0)** настройка параметров программы, **[55](#page-54-0)** поиск в программах, **[80](#page-79-0)** поиск в проектах, **[82](#page-81-0)** программы, **[21](#page-20-0)** проекты, **[21](#page-20-1)** регистрация для программ, **[22](#page-21-2)** регистрация для проектов, **[25](#page-24-0)** создание для программ, **[22](#page-21-2)** создание для проектов, **[25](#page-24-0)** управление, **[80](#page-79-1)** управление процессами, **[98](#page-97-0)** программы URL-адреса, **[77](#page-76-0)** добавление ссылок, **[69](#page-68-1)** задачи как ссылки, **[76](#page-75-0)** запросы как ссылки, **[73](#page-72-0)**, **[74](#page-73-0)** изменение, **[45](#page-44-0)** изменение индикаторов состояния, **[60](#page-59-0)** изменение параметров, **[60](#page-59-1)** настройка доступа, **[65](#page-64-0)** настройка индикаторов состояния, **[54](#page-53-0)** Настройка модуля «Управление финансами», **[53](#page-52-0)** настройка параметров, **[52](#page-51-0)** обзор, **[10](#page-9-0)** обновление приоритетов, **[68](#page-67-0)** Параметры управления портфелями, **[54](#page-53-1)** поиск, **[40](#page-39-0)** поиск проблем, **[80](#page-79-0)** поиск рисков, **[90](#page-89-0)** проблемы, **[21](#page-20-0)**, **[22](#page-21-2)** регистрация запросов, **[21](#page-20-2)** регистрация проблем, **[22](#page-21-2)** регистрация рисков, **[28](#page-27-0)** риски, **[21](#page-20-3)**, **[28](#page-27-0)**

создание, **[16](#page-15-0)** создание проблем, **[22](#page-21-2)** создание рисков, **[28](#page-27-0)** ссылки как проекты, **[72](#page-71-0)** ссылки пакета, **[70](#page-69-0)**, **[71](#page-70-0)** ссылки типа «вложения», **[69](#page-68-0)** удаление, **[52](#page-51-1)** удаление бизнес-целей, **[51](#page-50-0)** удаление объектов жизненного цикла, **[51](#page-50-1)** удаление ссылок, **[51](#page-50-2)** управление обработкой рисков, **[99](#page-98-0)** управление проблемами, **[80](#page-79-1)** управление процессами, **[98](#page-97-1)** экспорт в файлы Microsoft Excel, **[78](#page-77-0)** проекты изменения рамок, **[22](#page-21-0)**, **[34](#page-33-0)** поиск проблем, **[82](#page-81-0)** поиск рисков, **[87](#page-86-0)** проблемы, **[21](#page-20-1)**, **[25](#page-24-0)** регистрация, **[25](#page-24-0)** регистрация рисков, **[31](#page-30-0)** риски, **[22](#page-21-1)**, **[31](#page-30-0)** создание проблем, **[25](#page-24-0)** создание рисков, **[31](#page-30-0)** ссылки из программ, **[72](#page-71-0)** управление обработкой рисков, **[99](#page-98-1)** процессы управление для программ, **[98](#page-97-1)**

#### Р

регистрация запросы, **[21](#page-20-2)** изменения рамок проекта, **[34](#page-33-0)** проблемы программ, **[22](#page-21-2)** проблемы проектов, **[25](#page-24-0)** риски программы, **[28](#page-27-0)** риски проекта, **[31](#page-30-0)** риски анализ времени разрешения, **[92](#page-91-0)** анализ операций, **[91](#page-90-0)**

индикаторы состояния, **[57](#page-56-0)**

113

настройка параметров программы,

**[57](#page-56-0)** поиск в программе, **[90](#page-89-0)** поиск в проектах, **[87](#page-86-0)** программы, **[21](#page-20-3)** проекты, **[22](#page-21-1)** регистрация для программ, **[28](#page-27-0)** регистрация для проектов, **[31](#page-30-0)** создание для программ, **[28](#page-27-0)** создание для проектов, **[31](#page-30-0)** управление, **[87](#page-86-1)** управление процессами для программ, **[99](#page-98-0)** управление процессами для проектов, **[99](#page-98-1)**

## С

создание бизнес-цели, **[18](#page-17-0)** изменения рамок проекта, **[34](#page-33-0)** проблемы программ, **[22](#page-21-2)** проблемы проектов, **[25](#page-24-0)** программы, **[16](#page-15-0)** риски программы, **[28](#page-27-0)** риски проекта, **[31](#page-30-0)**

#### ссылки

URL-адреса, **[77](#page-76-0)** вложения, **[69](#page-68-0)** добавление к программам, **[69](#page-68-1)** задачи, **[76](#page-75-0)** запросы, **[73](#page-72-0)**, **[74](#page-73-0)** пакеты, **[70](#page-69-0)**, **[71](#page-70-0)** проекты, **[72](#page-71-0)** удаление из программы, **[51](#page-50-2)**

Страница «Менеджер программы», **[101](#page-100-0)** добавление к информационной панели, **[103](#page-102-0)**

строка меню Управление программами, **[11](#page-10-0)**

#### У

удаление

бизнес-целей из программы, **[51](#page-50-0)** бизнес-цели, **[20](#page-19-0)** объектов жизненного цикла из программы, **[51](#page-50-1)** программы, **[52](#page-51-1)** ссылок из программы, **[51](#page-50-2)** управление бизнес-цели, **[19](#page-18-1)** изменения рамок, **[93](#page-92-1)** обработка рисков для проектов, **[99](#page-98-1)** проблемы, **[80](#page-79-1)** процессы для проблем, **[98](#page-97-0)** процессы изменения рамок, **[100](#page-99-0)** процессы программы, **[98](#page-97-1)** процессы рисков для программ, **[99](#page-98-0)** риски, **[87](#page-86-1)** Управление портфелями параметры программы, **[54](#page-53-1)** Управление программами бизнес-цели, **[17](#page-16-0)** обзор, **[10](#page-9-0)** строка меню, **[11](#page-10-0)** Управление финансами параметры программы, **[53](#page-52-0)**

## Э

экспорт [програ](#page-77-0)мм в файлы Microsoft Excel,

#### **78**